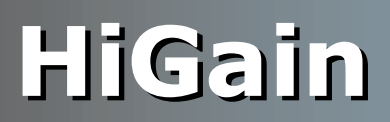

# **TECHNICAL PRACTICE**

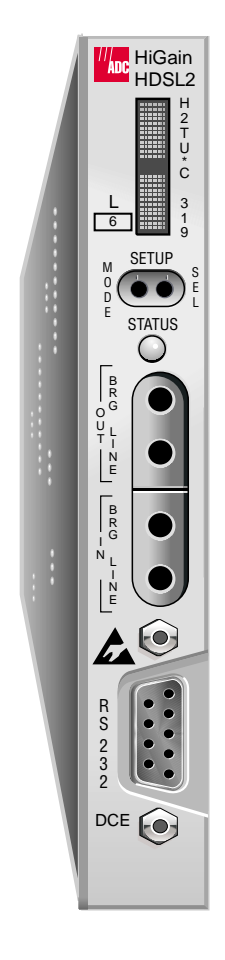

## **H2TU-C-319 List 6 Line Unit**

Product Catalog: H2TU-C-319-L6 CLEI: VACHWNYG

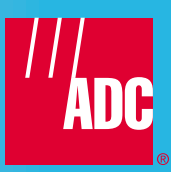

#### **Revision History of This Practice**

To order copies of this document, use document catalog number LTPH-TP-1054-01.

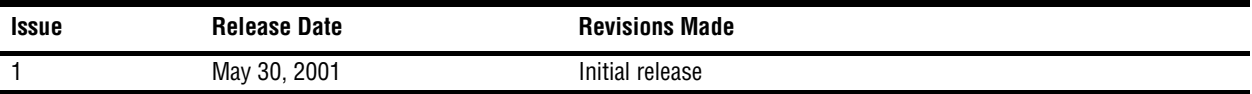

#### **Copyright**

*May 30, 2001 © 2001 ADC DSL Systems, Inc. All rights reserved.*

#### **Trademark Information**

*ADC and Soneplex are registered trademarks of ADC Telecommunications, Inc.*

*HiGain is a registered trademark of PairGain Technologies, Inc. No right, license, or interest to such trademarks is granted hereunder, and you agree that no such right, license, or interest shall be asserted by you with respect to such trademark.*

*Other product names mentioned in this practice are used for identification purposes only and may be trademarks or registered trademarks of their respective companies.*

#### **Disclaimer of Liability**

*Information contained in this document is company private to ADC DSL Systems, Inc., and shall not be modified, used, copied, reproduced or disclosed in whole or in part without the written consent of ADC.*

*Contents herein are current as of the date of publication. ADC reserves the right to change the contents without prior notice. In no event shall ADC be liable for any damages resulting from loss of data, loss of use, or loss of profits, and ADC further disclaims any and all liability for indirect, incidental, special, consequential or other similar damages. This disclaimer of liability applies to all products, publications and services during and after the warranty period.*

## **USING THIS TECHNICAL PRACTICE**

The following conventions are used in this manual:

- **•** Monospace type indicates screen text.
- Keys you press are indicated by small icons such as **Y** or **ENTER**. Key combinations to be pressed simultaneously are indicated with a plus sign as follows:  $\boxed{\text{CTRL}} + \boxed{\text{ESC}}$ .
- **•** Items you select are in **bold**.
- **•** Three types of messages, identified by icons, appear in text.

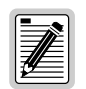

**Notes contain information about special circumstances.**

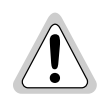

**Cautions indicate the possibility of personal injury or equipment damage.**

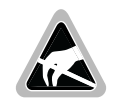

**The Electrostatic Discharge (ESD) symbol indicates that a device or assembly is susceptible to damage from electrostatic discharge.**

For a list of abbreviations used in this document, refer to ["Appendix E - Abbreviations" on page 59.](#page-66-0)

# **INSPECTING SHIPMENT**

Upon receipt of the equipment:

- **•** Unpack each container and inspect the contents for signs of damage. If the equipment has been damaged in transit, immediately report the extent of damage to the transportation company and to ADC DSL Systems, Inc. Order replacement equipment, if necessary.
- Check the packing list to ensure complete and accurate shipment of each listed item. If the shipment is short or irregular, contact ADC DSL Systems, Inc. as described in ["Returns" on page 58.](#page-65-0) If you must store the equipment for a prolonged period, store the equipment in its original container.

# **TABLE OF CONTENTS**

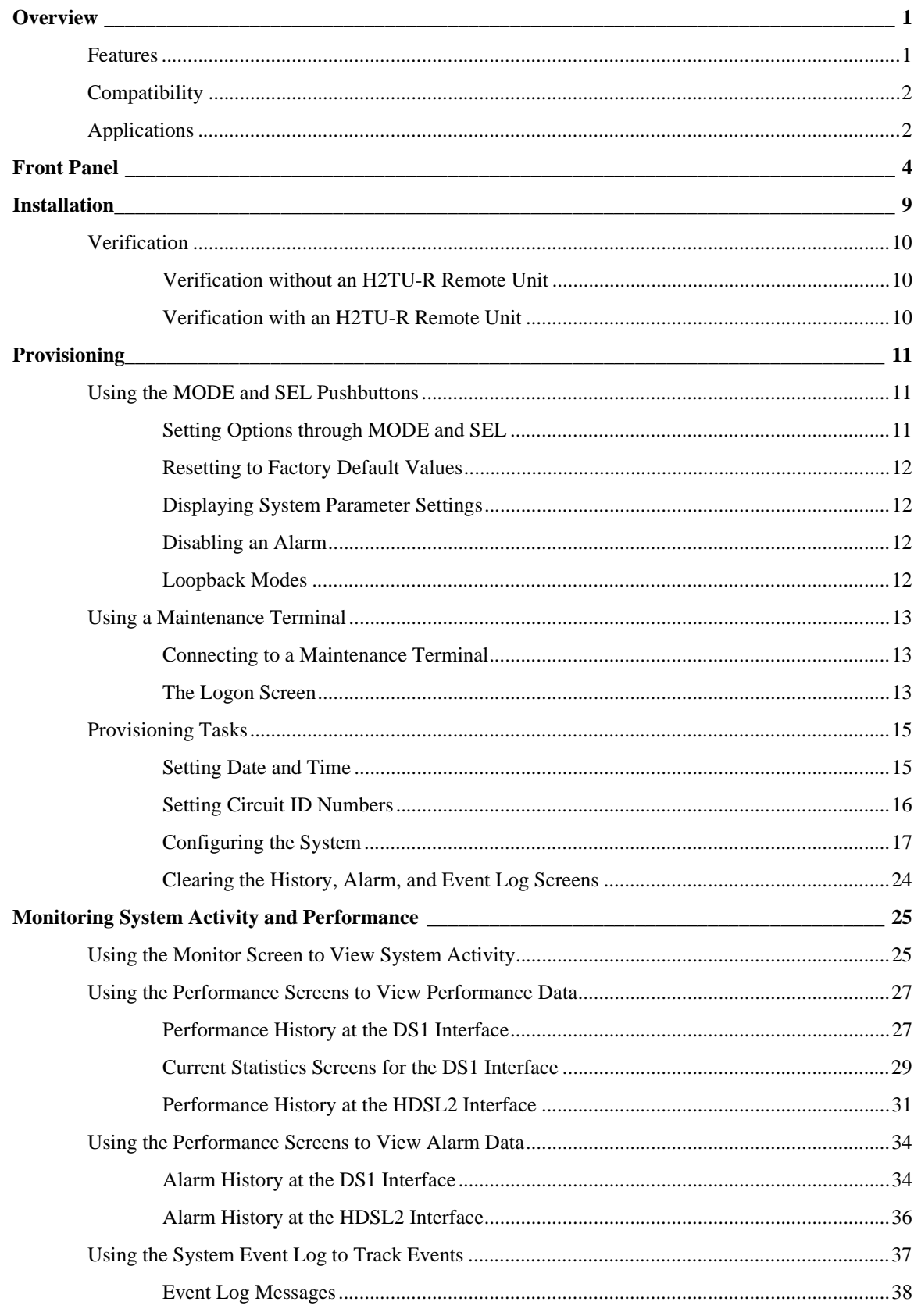

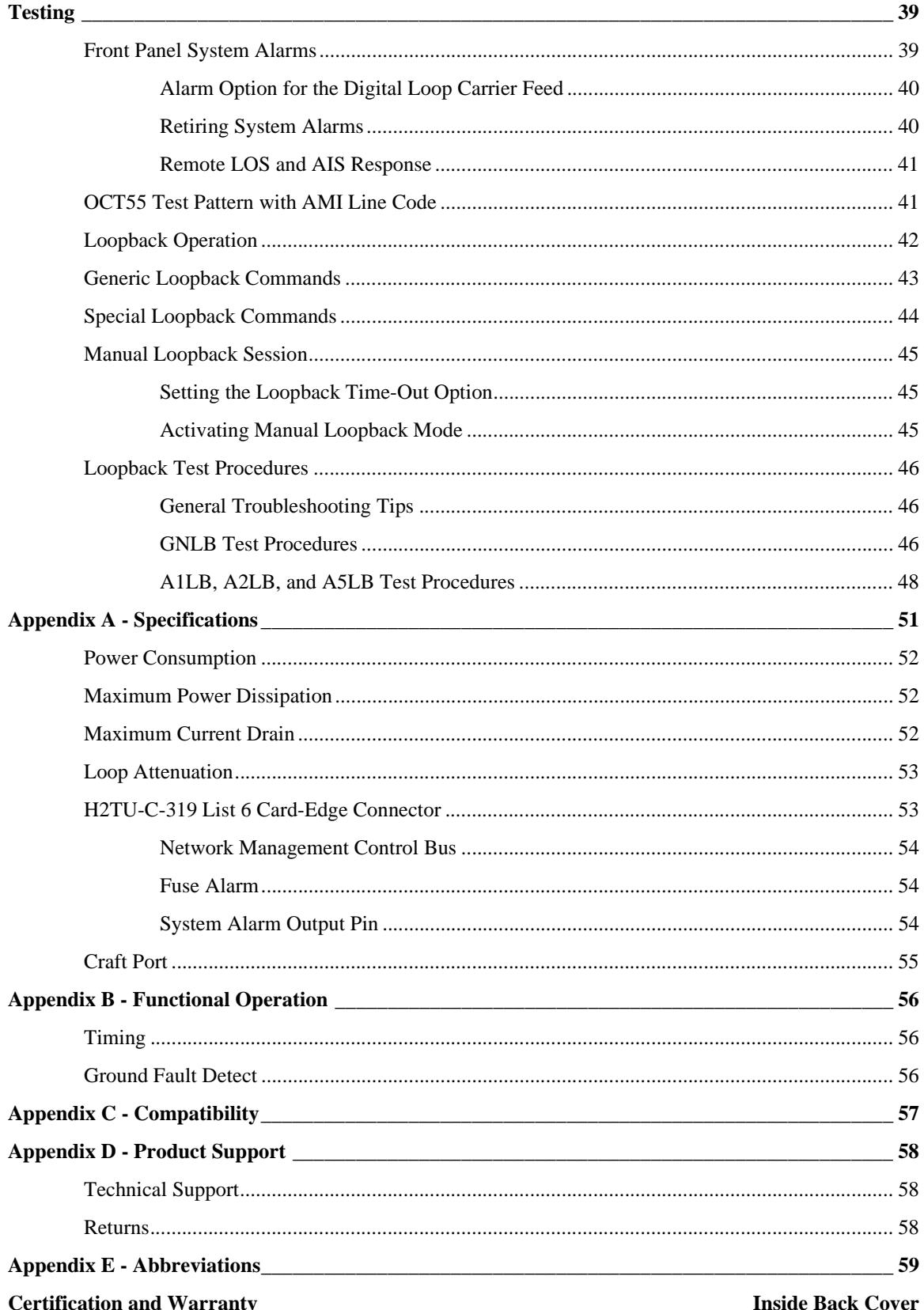

# **LIST OF FIGURES**

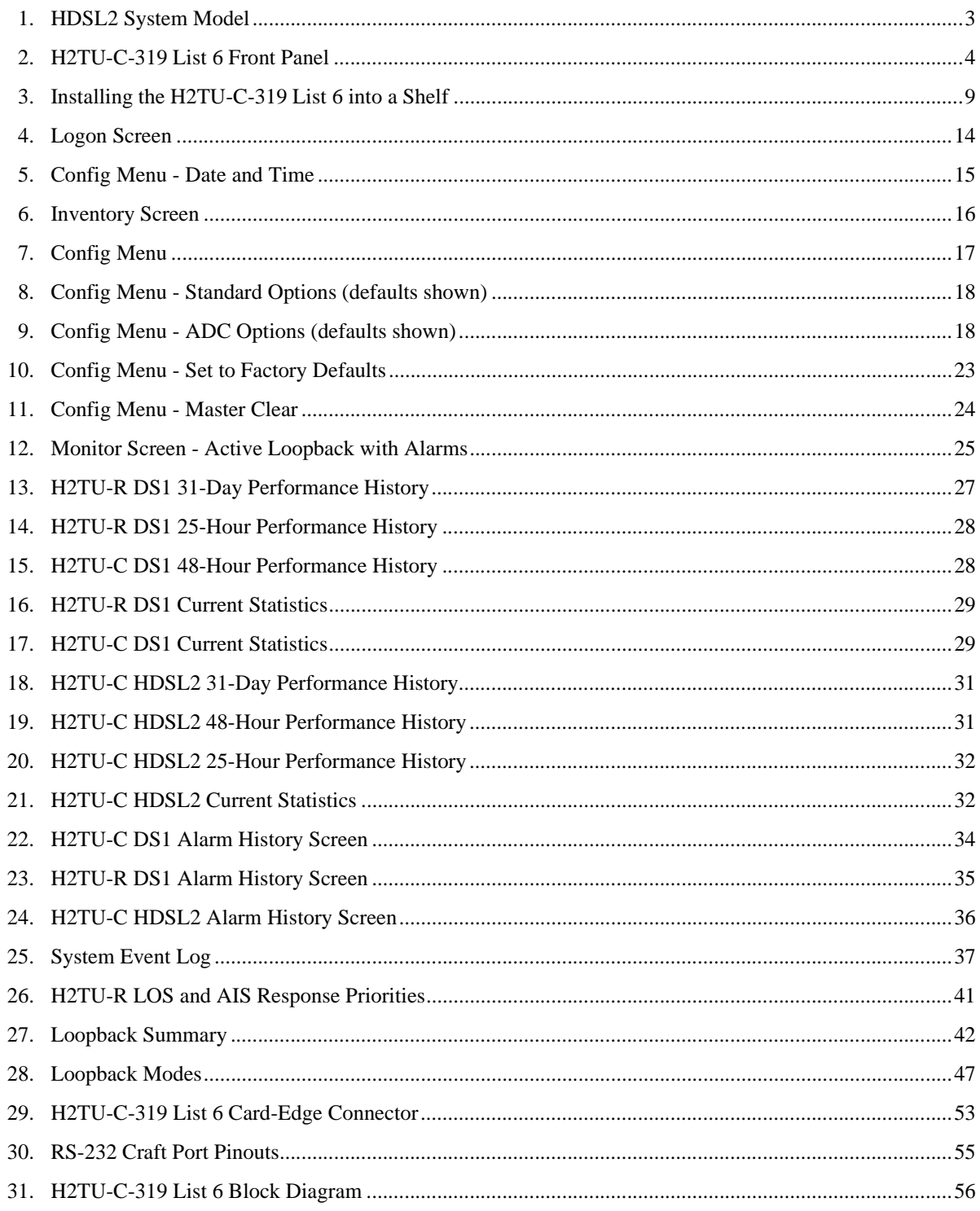

# **LIST OF TABLES**

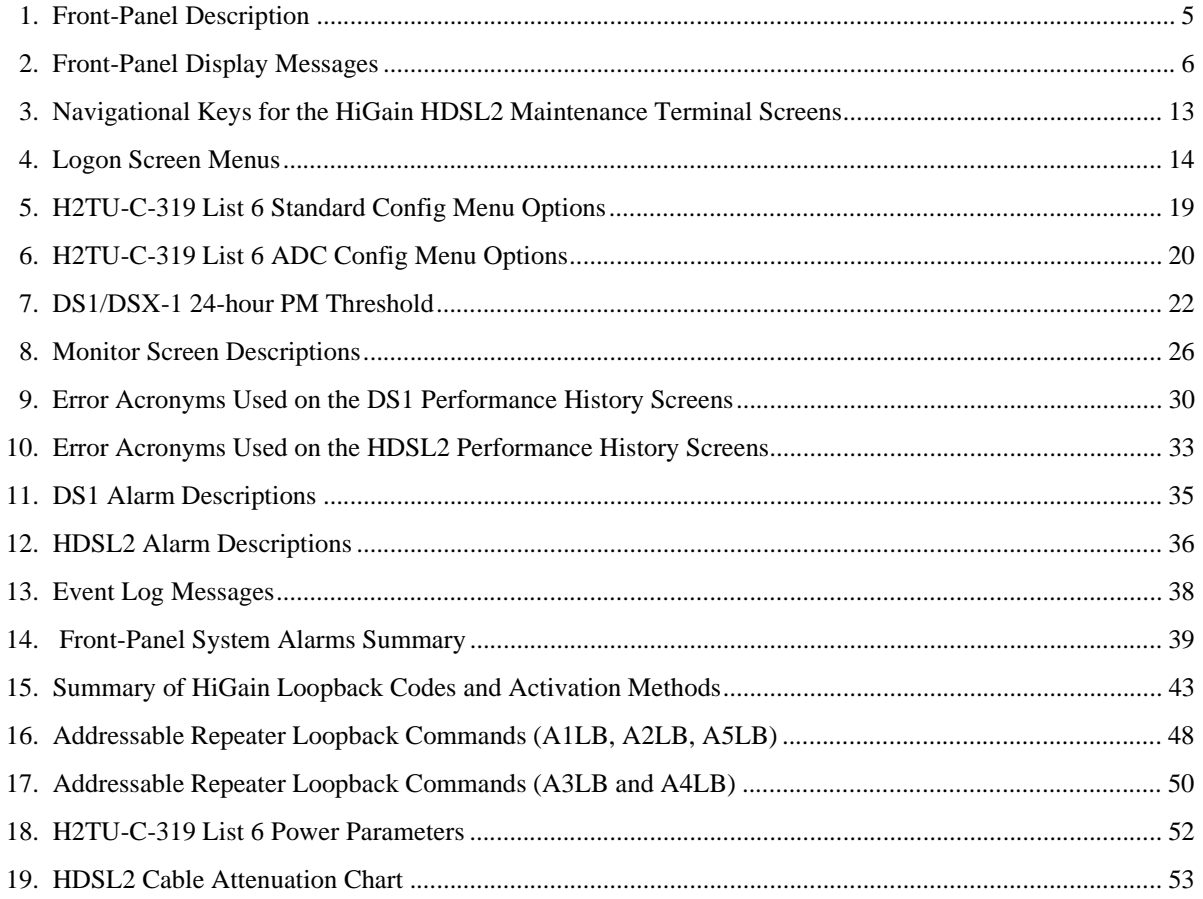

# <span id="page-8-0"></span>**OVERVIEW**

The H2TU-C-319 List 6 is the Central Office (CO) side of a repeaterless T1 transmission system. The system provides 1.544 Mbps transmission on one unconditioned copper pair over the full Carrier Service Area (CSA) range. Enhanced firmware also allows the H2TU-C-319 List 6 to be deployed in Soneplex® Wideband 3190 protection switching applications. These applications must meet the following system requirements: HiGain multiplexers (HXU-358s) using software version 1.04 or higher, an HMU-319 List 7A or List 7C using software version 3.06 or higher, an HRE-206 remote enclosure equipped with a PSC-606 List 1 protection switching controller, and an H2TU-R-402 List 6 remote unit.

## <span id="page-8-1"></span>**FEATURES**

Features specific to the List 6 family of HDSL2 modules include:

• Support for automatic  $(1 \times N)$  protection switching (APS)

Standard features include:

- **•** HDSL2 transmission features
	- **–** Lightning and power cross-protection on HDSL2 interfaces
	- **–** Full duplex HDSL2 transmission on one pair at 1.552 Mbps
	- **–** Ultra-low wander (Stratum 1 compliant)
	- **–** Grounded loop detection on High-bit-rate Digital Subscriber Line 2 (HDSL2)
- **•** Front-Panel provisioning features
	- **–** Four-character status display
	- **–** DS1 splitting and monitor access
	- **–** Status Light Emitting Diodes (LEDs)
	- **–** MODE and SEL system option buttons
	- **–** RS-232 craft port for connection to a maintenance terminal
- **•** HDSL2 maintenance screens for inventory, provisioning, and troubleshooting
	- **–** DS1 and HDSL2 performance monitoring
	- **–** Non-volatile alarm histories
	- **–** Payload (PL) and HiGain (HG) loopback source identification
	- **–** Margin Alarm (MAL) threshold
- **•** Configuration options
	- **–** Selectable DS1 pre-equalizer
	- **–** Bipolar Violation Transparency (BPVT)
	- **–** Bit Error Rate (BER) alarm
	- **–** Loss of Signal/Alarm Indication Signal (LOS/AIS) payload alarm
	- **–** Remote provisioning
	- **–** Selectable loopback activation codes
- **•** Compatible with 3192 mechanics shelves

**•** Network Management and Administration (NMA) interface

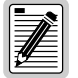

**DS1 is used throughout this document to refer to either the remote unit's DS1 interface or the line unit's DSX-1 interface.**

# <span id="page-9-0"></span>**COMPATIBILITY**

The H2TU-C is designed to mount in 3192 mechanics shelves. For a list of compatible shelves, see ["Appendix C](#page-64-0)  [- Compatibility" on page 57](#page-64-0).

# <span id="page-9-1"></span>**APPLICATIONS**

HiGain HDSL2 systems provide a cost-effective, easy-to-deploy method for delivering T1 High Capacity Digital Service (HCDS) over a single copper pair. HiGain HDSL2 systems support a multitude of network connections and system models as shown in [Figure 1 on page 3](#page-10-0).

- The service is deployed over one unconditioned, non-loaded copper pair.
- **•** Conventional inline DS1 repeaters are no longer required.
- **•** Cable pair conditioning, pair separation and bridged tap removal are not required.

Each loop has no more than 35 dB of loss at 196 kHz with driving and terminating impedances of 135 Ω. In general, HiGain HDSL2 systems:

- **•** Operate effectively in the same cable binder group with other HDSL2 lines, HDSL, T1, ADSL, SDSL, POTS, DDS, and other transmission schemes.
- Can be used with customers requiring DS1 service on a temporary or permanent basis.
- **•** Provide a means of quickly deploying service in advance of fiber-optic transmission systems.

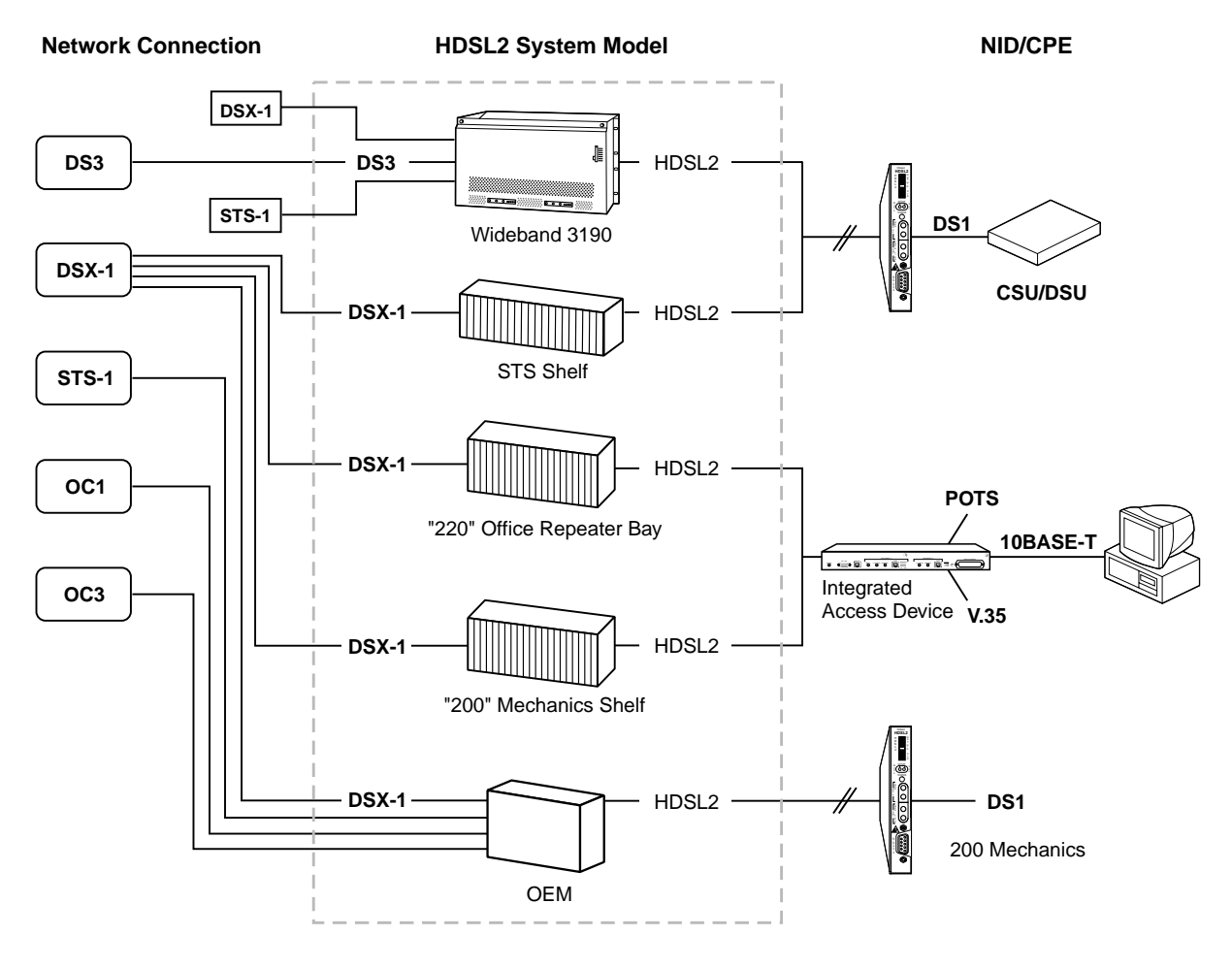

<span id="page-10-0"></span>*Figure 1. HDSL2 System Model*

# <span id="page-11-0"></span>**FRONT PANEL**

[Figure 2](#page-11-1) shows the H2TU-C-319 List 6 front panel. [Table 1 on page 5](#page-12-0) describes the front-panel components. For pinout diagrams of the H2TU-C-319 List 6 card-edge connector and craft port, refer to ["Appendix A -](#page-58-0)  [Specifications" on page 51](#page-58-0).

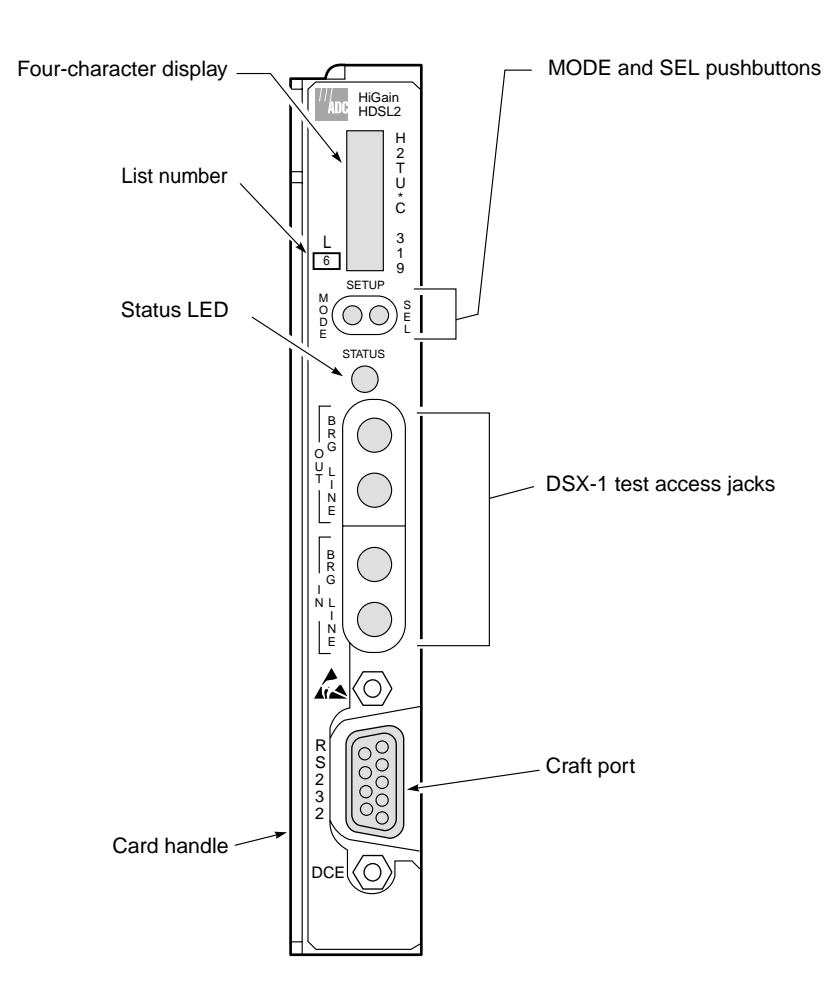

<span id="page-11-1"></span>*Figure 2. H2TU-C-319 List 6 Front Panel*

<span id="page-12-0"></span>

| <b>Front-Panel Feature</b>     | <b>Function</b>                                                                                                    |
|--------------------------------|----------------------------------------------------------------------------------------------------|
| Front-panel display            | Displays four-character status, provisioning, and alarm system messages. The front-panel display<br>illuminates when power is initially applied. To conserve power the display only remains on for<br>5 minutes. Using the MODE or SEL pushbuttons reactivates the display and restarts the 5-minute<br>timer. Refer to Table 2 on page 6 for a listing of the four-character messages. |
| MODE and SEL pushbuttons       | Permits user options to be monitored and modified without the need of a maintenance terminal.<br>Used to initiate all HiGain loopbacks and test states as well as to display DSX-1 line parameters<br>and line unit identity.                                                                                                    |
| Status LED                     | The status LED can report the following conditions:                                                                                                    |
| 0ff                            | Line power is off.                                                                                                    |
| Green                          | Normal operation.                                                                                                    |
| Flashing green                 | HDSL2 acquisition.                                                                                                    |
| Red                            | Fuse alarm.                                                                                                    |
| Flashing red                   | System alarm.                                                                                                    |
| Yellow                         | An H2TU-C Customer Remote Loopback (CREM) or a Network Local Loopback (NLOC) is in<br>effect.                                                                                                    |
| Flashing yellow                | H2TU-C is in an Armed state.                                                                                                    |
| Alternating green and red (a)  | Host alarm reporting disabled and no alarm is present.                                                                                                    |
| Alternating yellow and red (a) | Host alarm reporting disabled and system alarm is present.                                                                                                    |
| DSX-1 access jacks             |                                                                                                    |
| <b>BRG</b>                     | Provides non-intrusive bridging jack access to (IN) and from (OUT) the HDSL2 span at the<br>MUX DSX-1 interface.                                                                                                    |
| LINE                           | Provides splitting jack access to (IN) and from (OUT) the HDSL2 span at the MUX DSX-1 interface.<br>Breaks the IN and OUT paths to permit test signal insertion and retrieval.                                                                                                    |
| Craft port (RS-232)            | Provides bidirectional communication between the unit and an external terminal to allow<br>configuration and performance monitoring through the maintenance terminal screens.                                                                                                    |
| CLEI and ECI bar code label    | Provides the human-readable Common Language Equipment Identifier (CLEI) code number and<br>the Equipment Catalog Item (ECI) bar code number.                                                                                                    |
| List number                    | Identifies the list number of the H2TU-C.                                                                                                    |
| report any H2TU-C alarms.      | (a) When the H2TU-C is managed by a HiGain Management Unit (HMU), and the HMU user disables the H2TU-C alarms, the<br>Status LED will flash green/red when no alarms are present and yellow/red when alarms are present. The HMU will not                                                                                                    |

*Table 1. Front-Panel Description*

[Table 2](#page-13-0) lists the front-panel display messages. The four-character display reports the code of an alarm, loopback, or diagnostic message and, in some cases, is followed by a second four-character message that modifies the first message with a value or current configuration setting.

<span id="page-13-0"></span>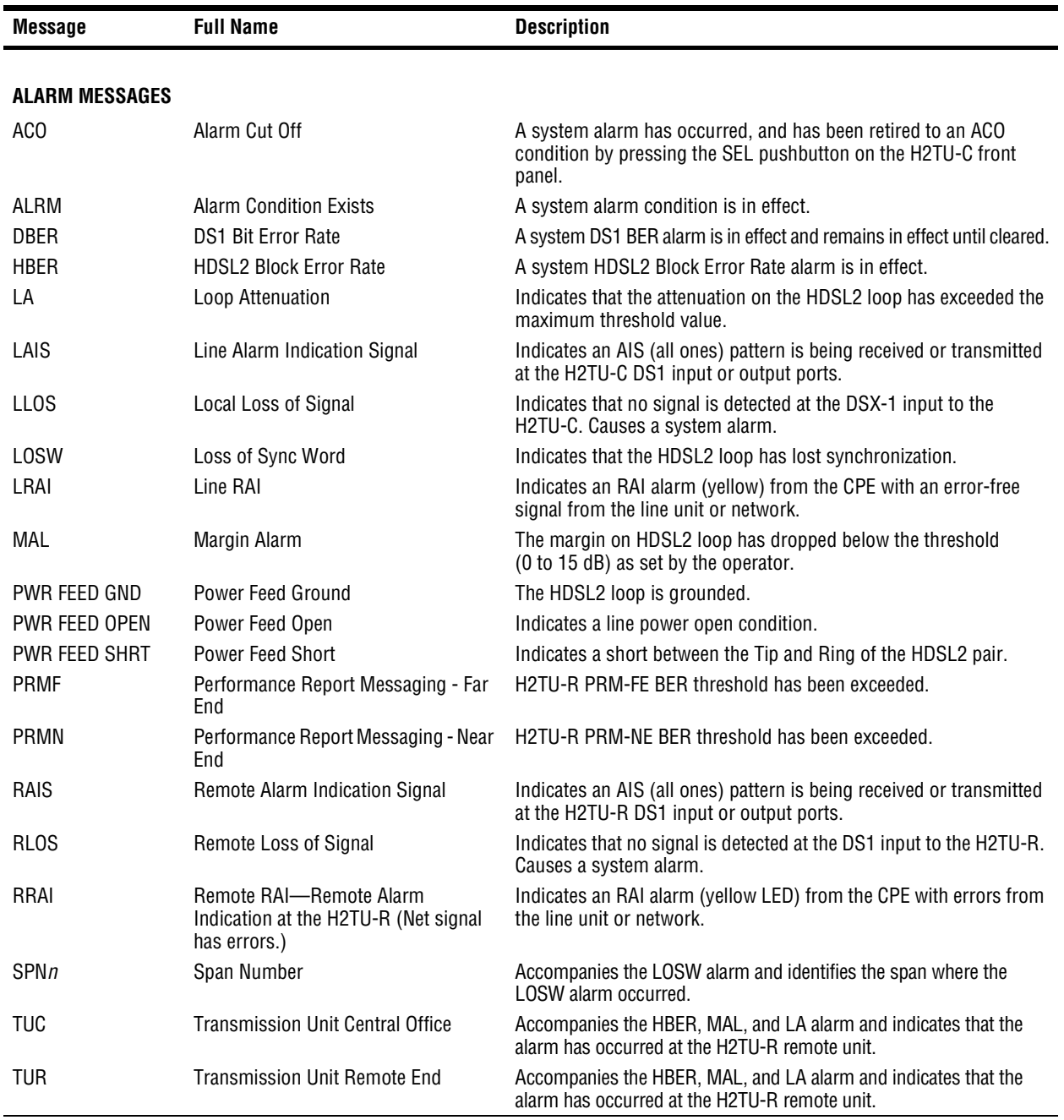

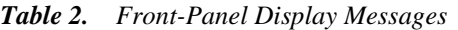

*Continued*

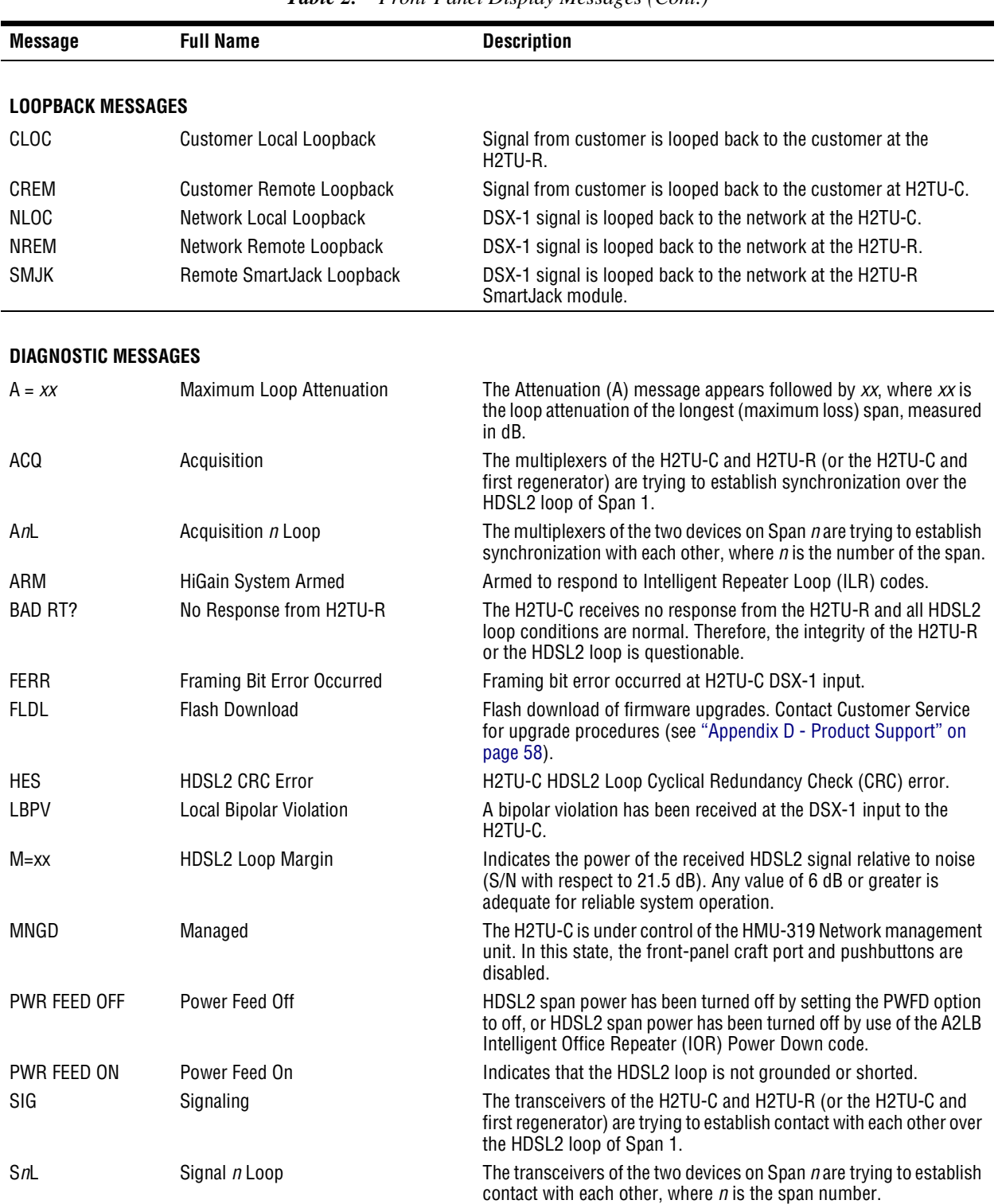

*Table 2. Front-Panel Display Messages (Cont.)*

*Continued*

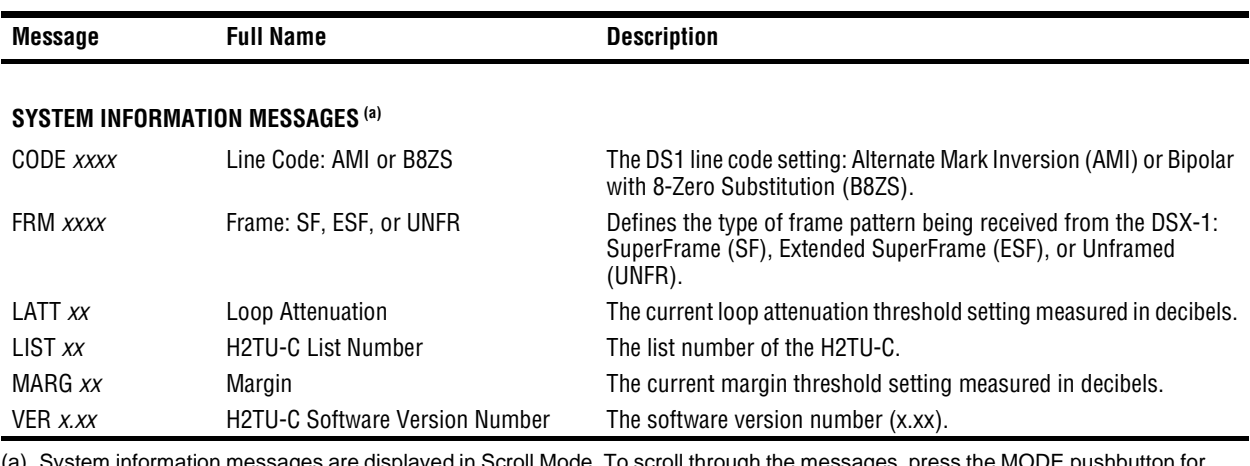

*Table 2. Front-Panel Display Messages (Cont.)*

(a) System information messages are displayed in Scroll Mode. To scroll through the messages, press the MODE pushbutton for 3 or more seconds.

# <span id="page-16-0"></span>**INSTALLATION**

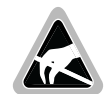

**When installing an H2TU-C in a chassis, be sure to wear an antistatic wrist strap. Avoid touching components on the circuit board.**

- **1** Align the H2TU-C with the enclosure slot guides, then push the unit in until it touches the backplane card-edge connector.
- **2** Place your thumbs on the H2TU-C front panel, then push the unit firmly into the slot guides until it enters the backplane connector.

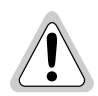

**To comply with the intrabuilding wiring requirements of GR-1089 CORE, Section 4.5.9, the shields of the ABAM-type cables that connect the H2TU-C DSX-1 output ports to the cross-connect panel must be grounded at both ends.**

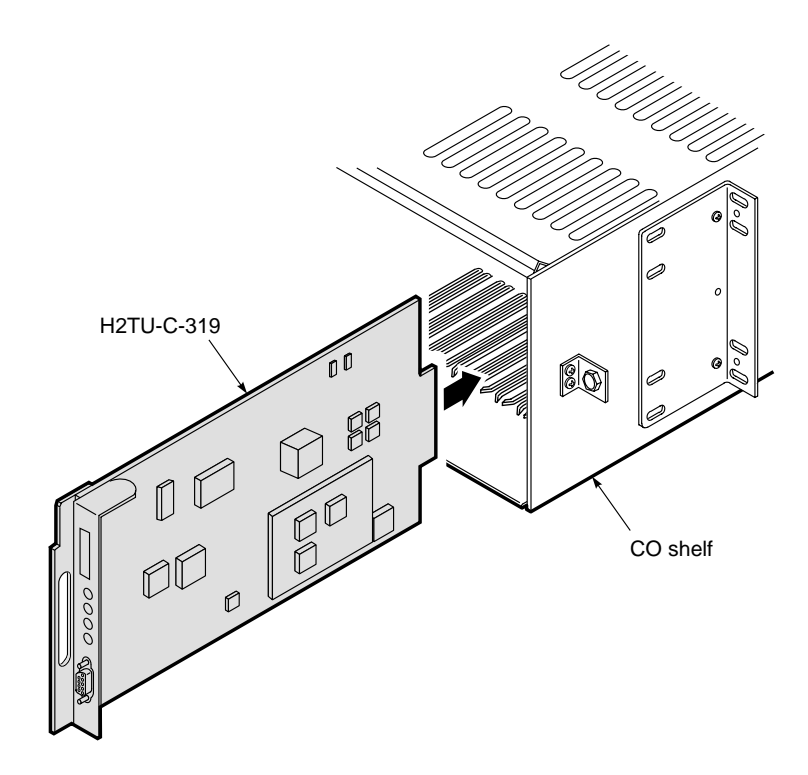

<span id="page-16-1"></span>*Figure 3. Installing the H2TU-C-319 List 6 into a Shelf*

## <span id="page-17-0"></span>**VERIFICATION**

Once the H2TU-C is installed, verify that it is operating properly. To do this, monitor the following:

- **•** Status LED
- **•** Status messages reported by the front-panel display ([Table 2 on page 6](#page-13-0) lists the status messages).

## <span id="page-17-1"></span>**Verification without an H2TU-R Remote Unit**

If there is no H2TU-R remote unit installed:

- **1** Verify that the H2TU-C powers up. The front-panel display illuminates and reports status messages ([Table 2](#page-13-0)  [on page 6](#page-13-0) lists the status messages).
- **2** Verify that the H2TU-C attempts to communicate with a remote unit (status LED flashes red). Even if a remote unit is not present, the following events should occur:
	- **•** The front-panel display reports various four-character status messages.
	- The H2TU-C again attempts communication with a remote unit until a remote unit is detected.

### <span id="page-17-2"></span>**Verification with an H2TU-R Remote Unit**

If an H2TU-R remote unit has been installed:

- **1** Verify that the H2TU-C powers up. (The front-panel display illuminates and reports various status messages.)
- **2** Verify that the H2TU-C attempts to communicate with the remote unit (status LED flashes red). One of the following occurs:
	- If the remote unit is successfully identified and the HDSL2 loop synchronizes, the H2TU-C status LED lights a steady green. The H2TU-C reports normal margin messages on the front-panel display.
	- **•** If the remote unit is not identified, the H2TU-C reports four-character status messages. The H2TU-C attempts communication again and reports four-character status messages. The H2TU-C repeats this cycle until a remote unit is detected.
- **3** Verify that a valid DS1 signal has been applied to the H2TU-C and the H2TU-R.
	- **•** If no DS1 signal is being applied to either the H2TU-C or the H2TU-R inputs, then the appropriate DS1 alarms (LLOS or RLOS) display on the front panel and the status LED flashes red.
	- **•** If a valid DS1 signal is being supplied to the H2TU-C and H2TU-R, then DS1 alarm indications should be absent and the status LED should be a steady green.

# <span id="page-18-0"></span>**PROVISIONING**

There are two provisioning methods:

- Use the MODE and SEL pushbuttons on the front panel of the H2TU-C to:
	- **–** Set system options
	- **–** Reset the H2TU-C to its factory default settings for system options
	- **–** Display system option settings (scroll mode)
	- **–** Select system loopbacks
	- **–** Select MTA test mode
- Use a maintenance terminal, such as an ASCII terminal or a PC running terminal emulation software connected to the H2TU-C craft port or an HMU craft port, to access the maintenance screens. [Figure 4 on](#page-21-0)  [page 14](#page-21-0) shows the maintenance screen. This provides full access to all H2TU-C status, history, inventory, and provisioning screens.

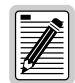

**No dip switches or jumpers are required to provision the H2TU-C as it contains a non-volatile RAM (NVRAM) which stores the system option settings. System option settings are retained if shelf power is lost or if the H2TU-C is unplugged.** 

## <span id="page-18-1"></span>**USING THE MODE AND SEL PUSHBUTTONS**

## <span id="page-18-2"></span>**Setting Options through MODE and SEL**

To provision the H2TU-C through the MODE and SEL pushbuttons on the front panel:

- **1** Press the MODE pushbutton for 1 second and then release it. The front panel display alternately shows the first system parameter and its current setting.
- **2** Press the SEL pushbutton to step through all possible settings of the selected parameter.
- **3** After the desired setting has been selected, press the MODE pushbutton. This updates the current displayed parameter to the selected setting, then advances to the next configurable parameter. After the last parameter has been selected, a CONF NO message appears on the front-panel display.
- **4** Do one of the following:
	- **•** To cancel the session without saving the requested parameter changes, press the MODE pushbutton or do nothing. After 30 seconds, the display returns to its normal mode without saving the new changes.
	- To accept the requested parameter changes, press the SEL pushbutton. A CONF YES message displays, and the display returns to its normal mode after saving the new changes.

#### <span id="page-19-0"></span>**Resetting to Factory Default Values**

All user options for the H2TU-C, described in [Table 5 on page 19](#page-26-0), can be set to the factory default values using the MODE and SEL pushbuttons. To set the user options to their default values:

**1** Press the SEL pushbutton for 6 seconds until the following message appears:

DFLT NO

**2** Press the SEL pushbutton until the DFLT NO message appears.

The message changes to DFLT YES indicating the factory default values are now in effect, and then the display returns to the normal mode.

To terminate the DFLT mode without setting the factory default values, do one of the following:

- Press the MODE pushbutton to return to the normal display mode.
- Wait 30 seconds for the unit to return to the normal display mode.

### <span id="page-19-1"></span>**Displaying System Parameter Settings**

To scroll through the current settings of all system parameters, press the MODE pushbutton for 3 or more seconds. The H2TU-C displays the following parameters:

- **•** H2TU-C software version number
- **•** H2TU-C list number
- **•** Type of frame pattern received from the DSX-1
- Line code of the signal received from the DSX-1
- **•** All user-configured parameter settings
- **•** Loop attenuation threshold setting
- **•** Margin alarm threshold setting

#### <span id="page-19-2"></span>**Disabling an Alarm**

System alarms can be disabled by pressing the SEL pushbutton on the H2TU-C front panel. This executes an ACO and returns the H2TU-C to its non-alarm state. For more information, see ["Retiring System Alarms" on page 40.](#page-47-1)

#### <span id="page-19-3"></span>**Loopback Modes**

See ["Loopback Operation" on page 42](#page-49-0) for instructions on using the MODE and SEL pushbuttons to activate loopbacks.

# <span id="page-20-0"></span>**USING A MAINTENANCE TERMINAL**

## <span id="page-20-1"></span>**Connecting to a Maintenance Terminal**

The craft port on the front panel allows you to connect the H2TU-C to a maintenance terminal (ASCII terminal or PC running a terminal emulation program). Once connected to a maintenance terminal, you can access the maintenance, provisioning, and performance screens.

To connect to a maintenance terminal:

- **1** Connect a standard 9-pin terminal cable to the RS-232 craft port, as shown in [Figure 2 on page 4,](#page-11-1) on the front panel.
- **2** Connect the other end of the cable to the serial port on the maintenance terminal.
- **3** Start a terminal emulation program such as Procomm that emulates a VT100 terminal.
- **4** Configure the maintenance terminal to the following communication settings:
	- **•** 9600 baud
	- **•** No parity
	- **•** 8 data bits
	- **•** 1 stop bit
	- **•** Hardware flow control to OFF
- **5** If necessary, press  $\boxed{\text{CTRL}} + \boxed{\text{R}}$  to refresh the HiGain HDSL2 logon screen.

### <span id="page-20-2"></span>**The Logon Screen**

The HiGain HDSL2 maintenance terminal screens allow you to monitor, provision, and troubleshoot an H2TU-C system.

To select a menu from the HiGain HDSL2 logon screen, shown in [Figure 4 on page 14](#page-21-0), do one of the following:

- **•** Press the underlined letter of the menu.
- Use the  $\leftarrow \rightarrow$  arrow keys to select the menu and press **ENTER**.

[Table 3](#page-20-3) summarizes the navigational keys. They are also listed in the onscreen Help menu. [Table 4 on page 14](#page-21-1) describes the Logon screen menus.

<span id="page-20-3"></span>

| Key <sup>(a)</sup>                                             | <b>Function</b>                                                                         |
|----------------------------------------------------------------|-----------------------------------------------------------------------------------------|
| <b>SPACEBAR</b>                                                | Cycle through selections.                                                               |
| <b>ENTER</b>                                                   | Activate the current setting or choice, or display a menu.                              |
| <b>ESC</b>                                                     | Return to the parent menu.                                                              |
| $\uparrow$ or CTRL + E                                         | Select the submenu or item above the current one, or return to the previous menu.       |
| $\downarrow$ or CTRL + X                                       | Select the submenu or item below the current one.                                       |
| $\rightarrow$ Or CTRL + D                                      | Select the menu or item to the right of the current one.                                |
| $\leftarrow$ or $\overline{\text{CTRL}} + \overline{\text{S}}$ | Select the menu or item to the left of the current one, or return to the previous menu. |
| $CTRL$ + R                                                     | Refresh the screen.                                                                     |
|                                                                | (a) Legacy management units require the use of control keys instead of arrow keys.      |

*Table 3. Navigational Keys for the HiGain HDSL2 Maintenance Terminal Screens*

**Most VT100 emulation programs support a print screen option. For Windows-based programs, such as Procomm or HyperTerminal, see the Help menu for instructions.**

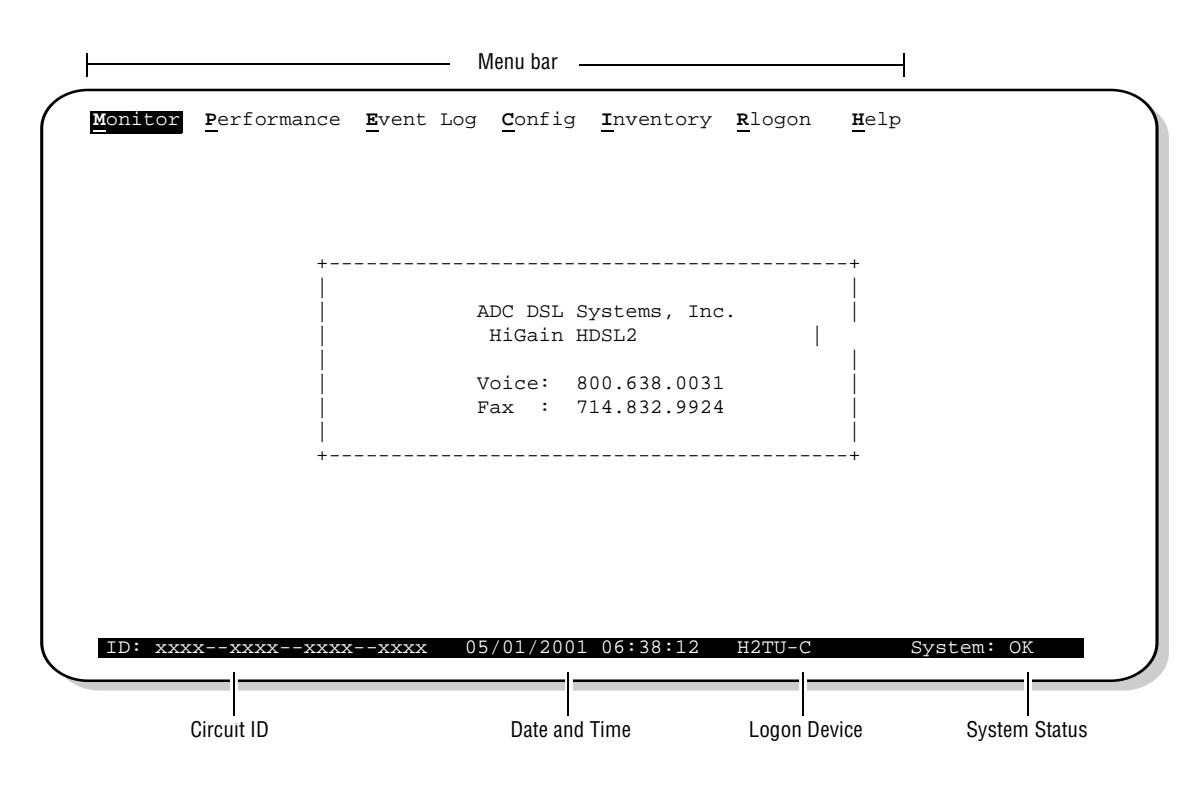

*Figure 4. Logon Screen*

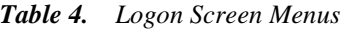

<span id="page-21-1"></span><span id="page-21-0"></span>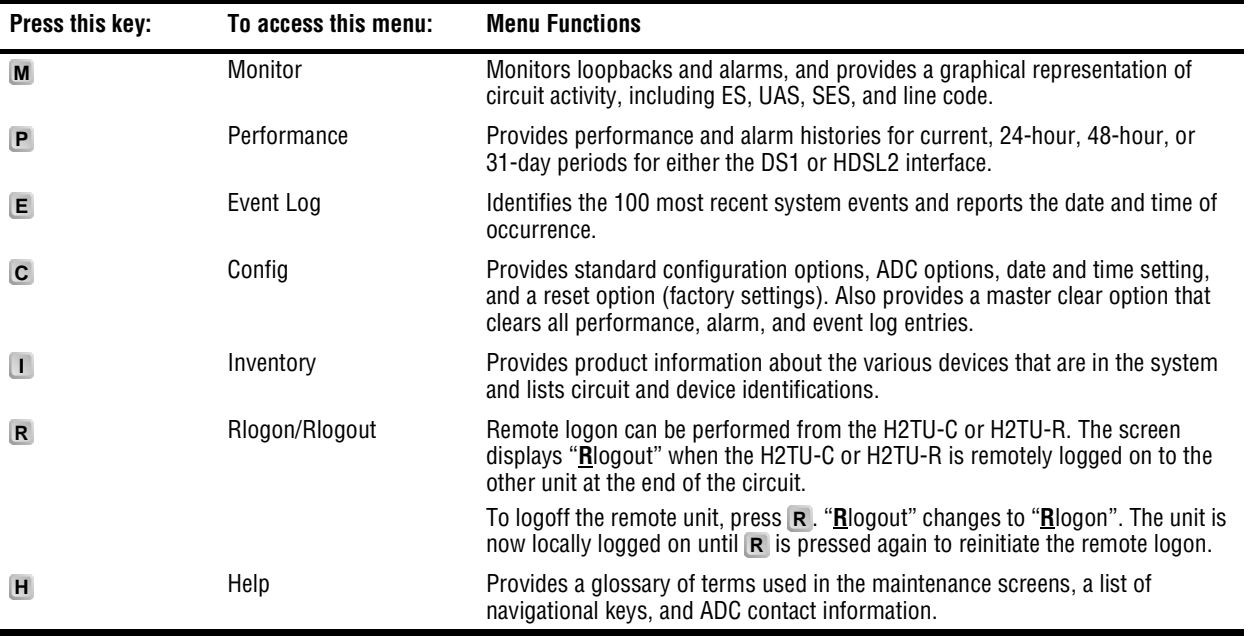

## <span id="page-22-0"></span>**PROVISIONING TASKS**

After the H2TU-C is successfully installed, perform these basic provisioning tasks:

- **•** Set date and time (see ["Setting Date and Time"](#page-22-1) on this page).
- Set circuit ID numbers (see ["Setting Circuit ID Numbers" on page 16\)](#page-23-0).
- Make any configuration changes (see ["Configuring the System" on page 17\)](#page-24-0).
- Clear history, alarm, and event log screens to remove miscellaneous data during startup (see "Clearing the [History, Alarm, and Event Log Screens" on page 24\)](#page-31-0).

#### <span id="page-22-1"></span>**Setting Date and Time**

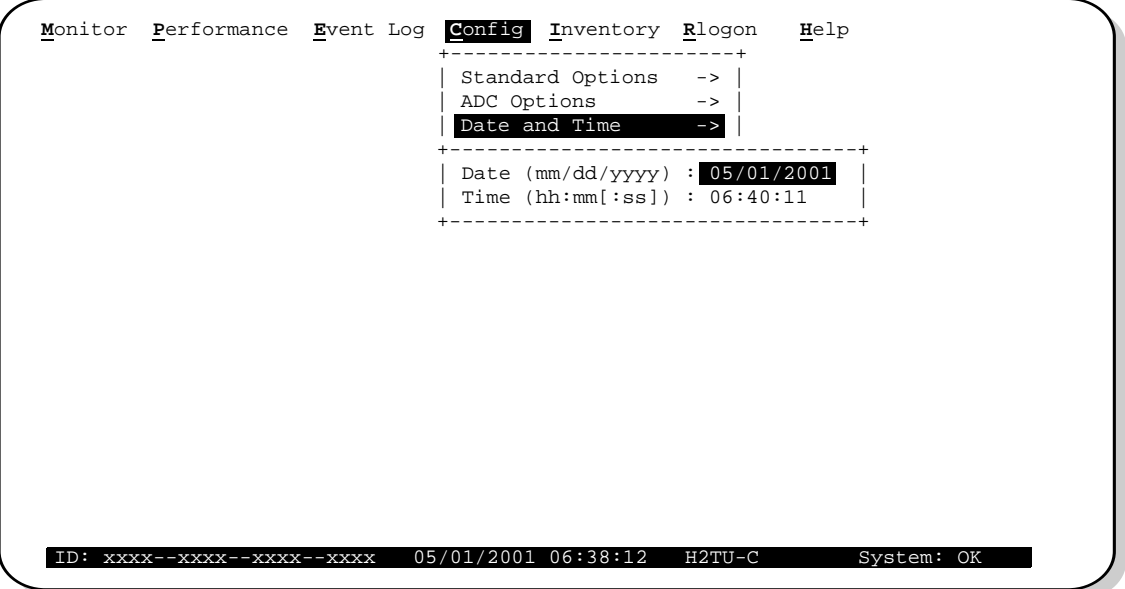

*Figure 5. Config Menu - Date and Time*

- <span id="page-22-2"></span>**1** Press **c** to select the Config menu.
- **2** Use the  $\uparrow$  and  $\downarrow$  arrow keys to select **Date and Time**, then press **ENTER**.
- **3** Type the date in the format indicated, then press **ENTER**.
- **4** Type the time in the format indicated (entering seconds is optional), then press **ENTER**.

## <span id="page-23-0"></span>**Setting Circuit ID Numbers**

The Inventory menu provides product information on all units in the system and allows setting of the circuit and unit identification numbers.

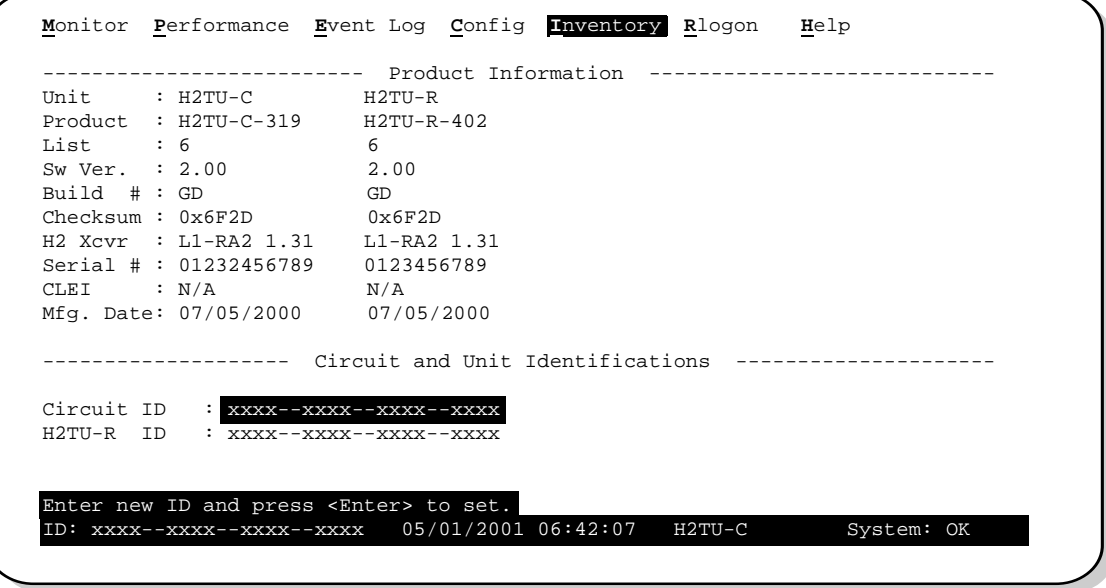

*Figure 6. Inventory Screen*

- <span id="page-23-1"></span>**1** Press **1** to select the Inventory menu.
- **2** Type the Circuit ID number, then press **ENTER**.
- **3** Type the ID numbers of all other devices listed in the system, pressing **ENTER** after each entry.

### <span id="page-24-0"></span>**Configuring the System**

The Config menu (see [Figure 7](#page-24-1) below) allows you to make the following changes:

- **•** Standard options (see ["Making Changes to Standard and ADC Options"](#page-24-2) below).
- ADC options (see ["Making Changes to Standard and ADC Options"](#page-24-2) below).
- Date and time (see ["Setting Date and Time" on page 15\)](#page-22-1).
- Master clear (see ["Clearing the History, Alarm, and Event Log Screens" on page 24\)](#page-31-0).
- **•** Reset to factory default configuration (see ["Resetting the H2TU-C" on page 23\)](#page-30-1).

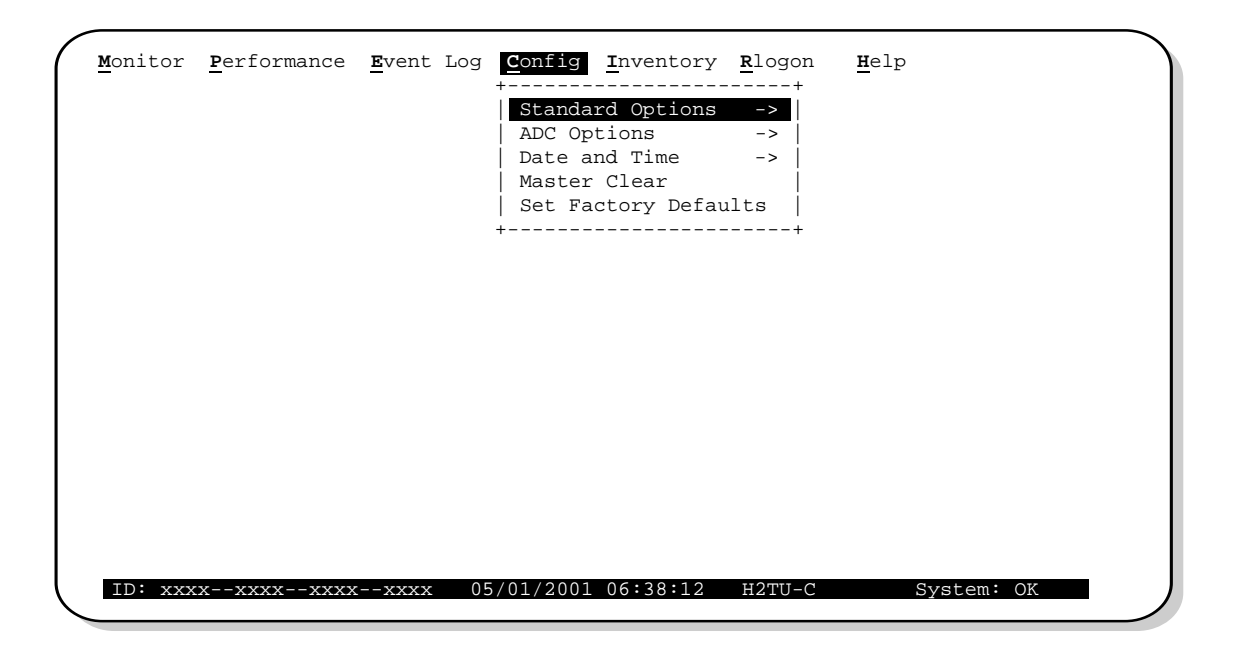

*Figure 7. Config Menu*

#### <span id="page-24-2"></span><span id="page-24-1"></span>**Making Changes to Standard and ADC Options**

[Figure 8](#page-25-0) and [Figure 9 on page 18](#page-25-1) show the Standard and ADC configuration options. Standard options are those supported by HiGain HDSL2 units when connected to units from other vendors. ADC options are an extended set of options that are only available when using HiGain units exclusively. For a description of each option and a list of possible option settings, refer to [Table 5 on page 19](#page-26-0) and [Table 6 on page 20](#page-27-0). To make changes to these options:

- **1** Press **c** to select the Config menu.
- **2** Use the  $\uparrow$  and  $\downarrow$  arrow keys to select **Standard Options** or **ADC Options**, then press  $\blacksquare$
- **3** Use the arrow keys to select an option.
- **4** Press the **SPACEBAR** to cycle through the available settings for that option.
- **5** Press **ENTER** to activate your choice.

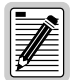

**The message "May need to change MUX option after changing this option" appears when changing the DS1 Line Coding (DS1) or H2TU-C Equalization (EQL) option in the Standard Options configuration screen. (Applies to HiGain products using multiplexers, such as the Wideband 3190 system.)**

|  | Loopback Timeout (LBTO) : 60 min<br>Loop Attenuation Threshold (LATT) [0-40]: 35 dB<br>Margin Threshold (MARG) $[0-15]: 4 dB$ |        |
|--|----------------------------------------------------------------------------------------------------|--------|
|  | DS1 Frame Formatting (FRMG) : BSF                                                                                             |        |
|  | DS1 Line coding (DS1)                                                                                                    | : B8ZS |
|  | H2TU-C Equalization (EQL) : 0 ft                                                                                              |        |
|  | H2TU-R Line Buildout (RLBO : 0 dB                                                                                             |        |
|  | Alarm Pattern (ALMP)<br>H2TU-R TLOS Loopback (TLOS) : DIS                                                                     | : AIS  |
|  | Network Loopback Pattern (NLBP) : AIS                                                                                         |        |
|  |                                                                                                    |        |

*Figure 8. Config Menu - Standard Options (defaults shown)*

<span id="page-25-0"></span>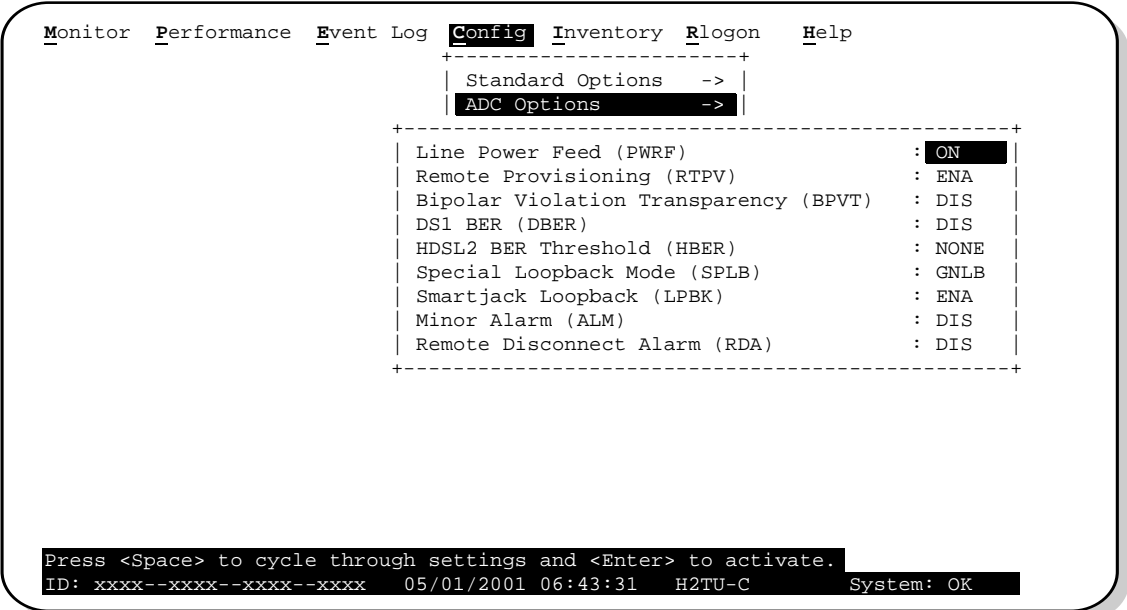

<span id="page-25-1"></span>*Figure 9. Config Menu - ADC Options (defaults shown)*

[Table 5](#page-26-0) describes the Standard Config screen options and lists their front-panel display codes. [Table 6 on page 20](#page-27-0) describes the ADC Config screen options and lists their front-panel display codes. Selections in bold typeface are the factory default settings.

<span id="page-26-0"></span>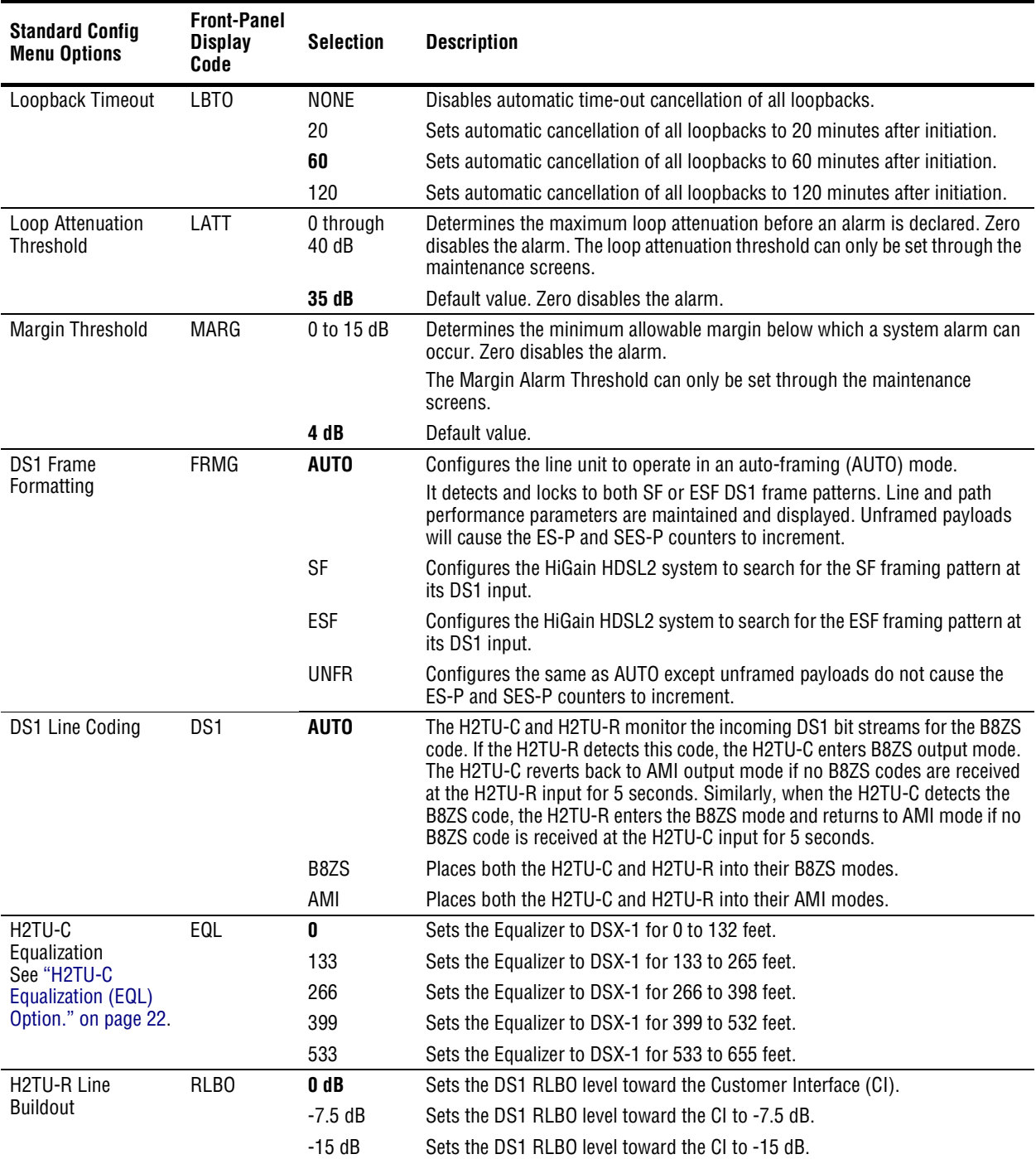

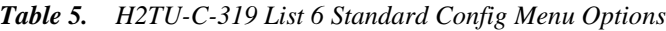

*Continued*

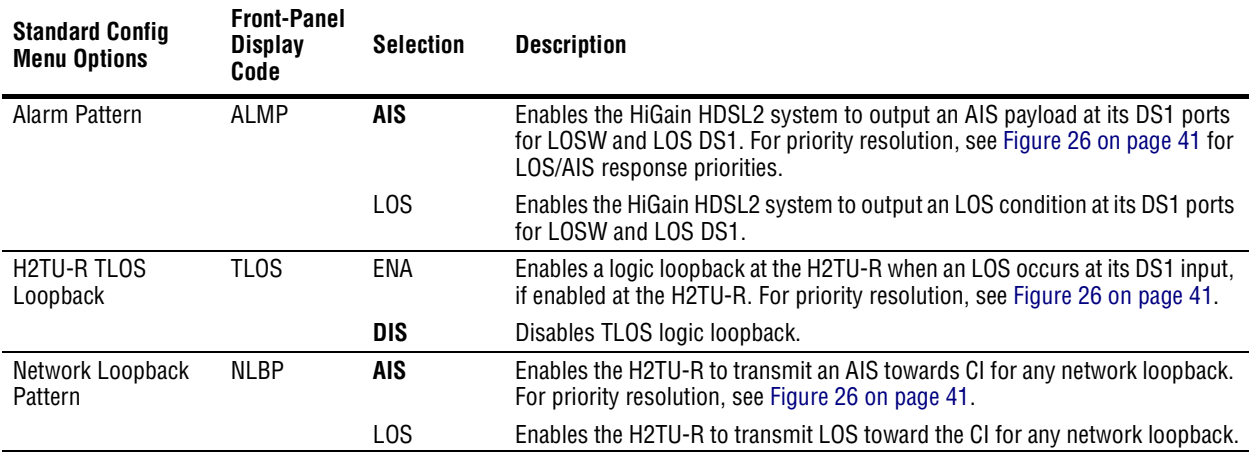

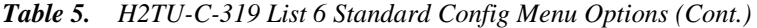

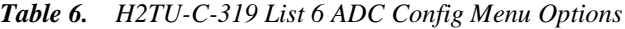

<span id="page-27-0"></span>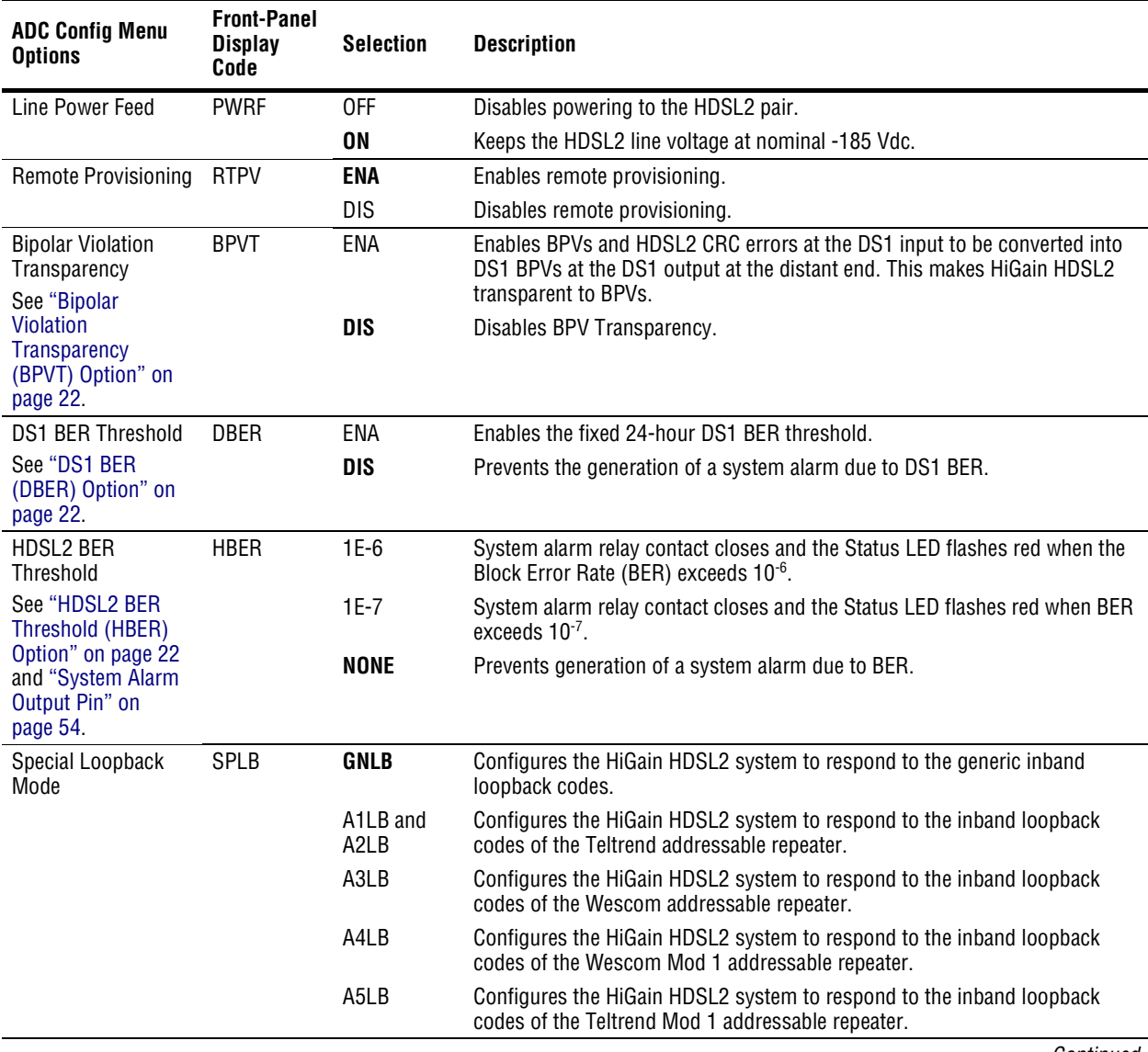

*Continued*

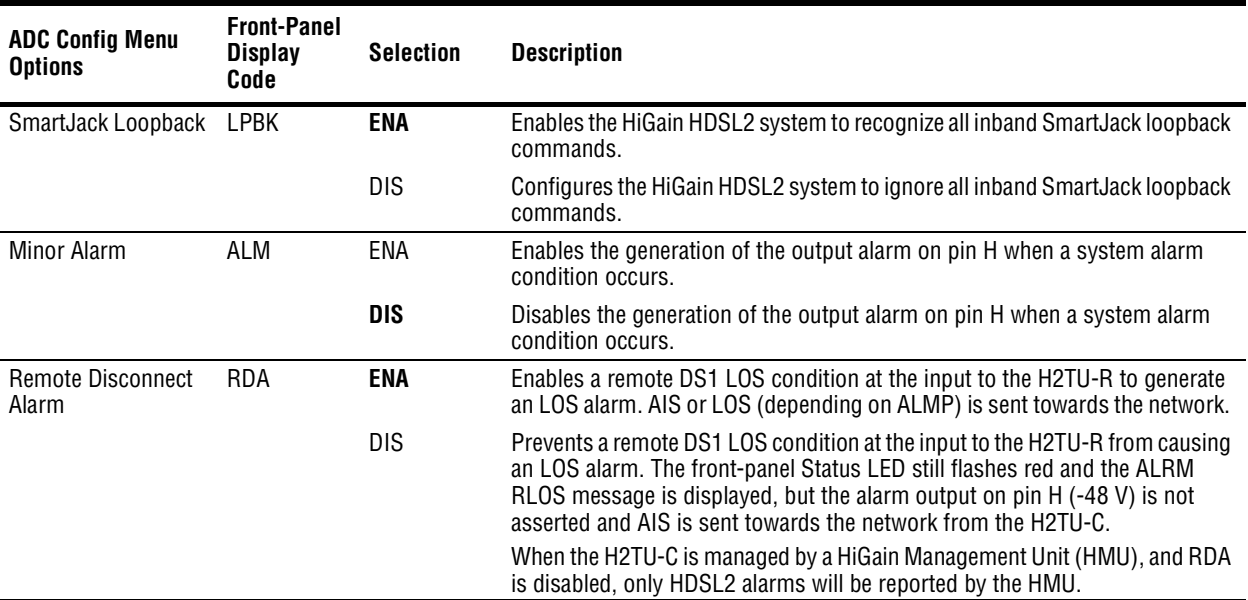

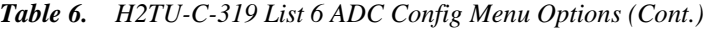

<span id="page-29-4"></span>**HDSL2 BER Threshold (HBER) Option.** The HBER option permits the monitoring of loop integrity and reporting of alarms when excessive errors are detected. The PM primitive used for this purpose is the CRC checksum performed on the HDSL2 frame for both directions of transmission. It is, therefore, called a block error rate rather than the bit error rate associated with the DS1 interface. The CRC errors and counts are displayed on the monitor screen for both the H2TU-C and H2TU-R. The HBER option allows an alarm to be generated if the total number of CRCs at either the H2TU-C or H2TU-R exceeds the selected BER threshold during the last 1-minute interval.

- **HBER** option = 1E-6. Alarm is generated if  $CRC > 93$
- **HBER** option = 1E-7. Alarm is generated if  $CRC > 9$

Once initiated, the HBER count clears when the CRC count drops below the selected threshold. Selecting NONE inhibits this alarm.

**DS1 Line Coding (DS1) Option.** The DS1 line code option should always be set to conform to the type of DS1 service (AMI or B8ZS) being provided by the HiGain system. The Auto mode, which can adapt to either AMI or B8ZS, should only be used in applications that require it (such as when HiGain acts as a standby circuit to DS1 circuits whose line codes are not known or may be both AMI and B8ZS). This is because the Auto mode induces one BPV in the DS1 bit stream whenever it switches from AMI to B8ZS. The Auto mode allows both the H2TU-C and the H2TU-R to set its DS1 output code to that which is being received at the distant end DS1 input. This forces the input and the output codes in each direction of transmission to be identical.

<span id="page-29-1"></span>**H2TU-C Equalization (EQL) Option.** Equalization is the configuration of system transmission characteristics within specified limits. An adaptive equalizer inserts a frequency-shaped loss that corresponds to an equivalent addition of an appropriate cable length. By simulating the additional cable loss necessary for correct operation, the equalizer compensates for a range of variation in transmission path characteristics.

<span id="page-29-2"></span>**Bipolar Violation Transparency (BPVT) Option.** The H2TU-C improves compatibility with Digital Loop Carrier (DLC) feeder applications because of its ability to transmit DS1 BPV occurrences between its DS1 interfaces. This feature is required to support protection switching in DLC applications. Each DLC terminal must be able to monitor the integrity of its Receive DS1 payload and then switch to the protect line when the integrity of the path drops below specific user selected limits. An essential requirement of this feature is the need for each DLC terminal to detect BPVs in its DS1 input. Standard HDSL systems correct DS1 BPVs at the input and therefore prevent them from being detected by the DLC terminals to which they are connected. The H2TU-C and its associated remote units remove this limitation and become BPV transparent by detecting and counting input BPVs at each end and then by replicating them at the DS1 output port of the distant end.

The BPV count is converted into BPVs at the distant end during the following second at a rate of 1 BPV every 128 DS1 bits up to a maximum of 12000 (BER = 7.7 x 10<sup>-3</sup>). This maximum rate is more than adequate since it exceeds the maximum  $10^{-3}$  BER required by most DLC systems.

<span id="page-29-3"></span><span id="page-29-0"></span>**DS1 BER (DBER) Option.** The DS1 BER alarm occurs when any of the DS1 or DSX-1 performance monitoring parameters listed in [Table 7](#page-29-0) exceed the counts shown for the 24-hour period between 12:00:00 AM through 11:59:59 PM. These thresholds correspond to a  $10^{-6}$  BER. All PM counters clear to zero at 12:00:00 AM or when Master Clear is selected. See ["Clearing the History, Alarm, and Event Log Screens" on page 24.](#page-31-0)

| <b>Parameter</b>           | <b>Threshold Count</b> |
|----------------------------|------------------------|
| CV-L (BPV)                 | 133,400                |
| CV-P (CRC in ESF)          | 132,960                |
| CV-P (FE in SF)            | 691                    |
| ES-L, ES-P, PRM-NE, PRM-FE | 648                    |
| SES-L, SES-P               | 100                    |
| UAS-P, UAS-L               | 10                     |

*Table 7. DS1/DSX-1 24-hour PM Threshold* 

### <span id="page-30-1"></span>**Resetting the H2TU-C**

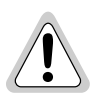

**Resetting the H2TU-C to its original factory settings may cause interruption of service.**

To reset the H2TU-C to its original factory defaults:

- **1** Press **c** to select the Config menu.
- **2** Use the  $\uparrow$  and  $\downarrow$  arrow keys to select **Set Factory Defaults**, then press **ENTER**.
- **3** Press **Y** if you want to reset the H2TU-C, or press **N** to cancel this action.

<span id="page-30-0"></span>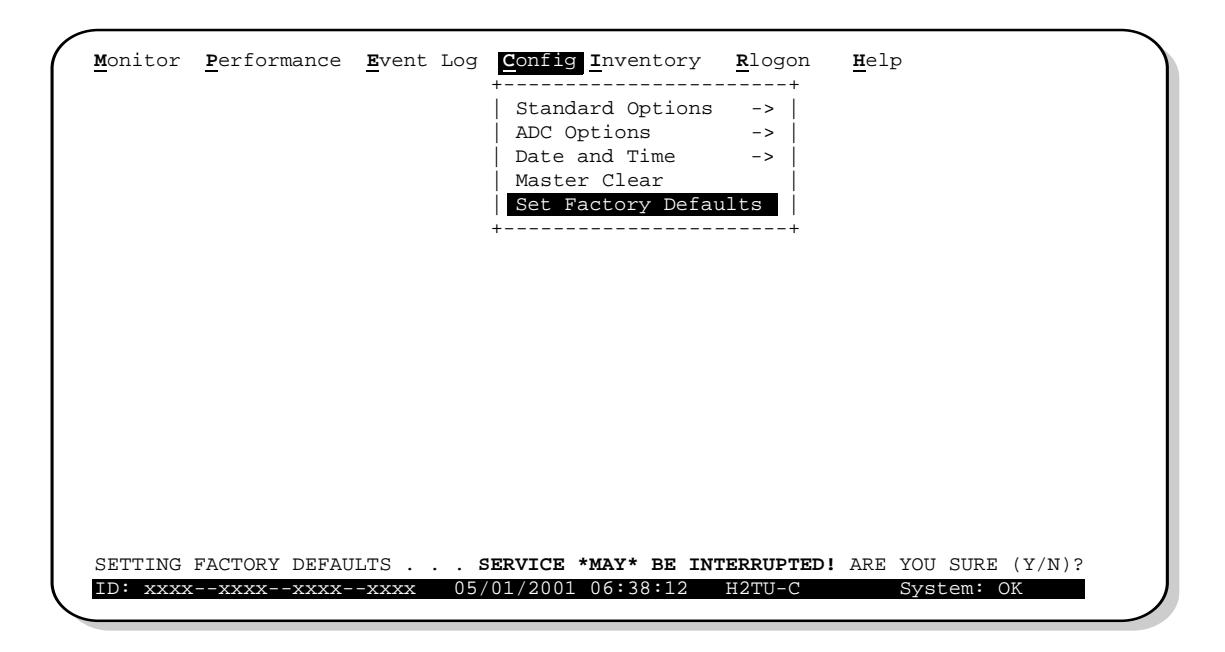

*Figure 10. Config Menu - Set to Factory Defaults*

## <span id="page-31-0"></span>**Clearing the History, Alarm, and Event Log Screens**

Select Master Clear to clear the History, Alarm and Event Log screens after the system has been installed and is functioning properly. This removes miscellaneous data acquired during the startup session and ensures that you have meaningful data thereafter.

|  | Monitor Performance Event Log Config Inventory Rlogon                                                    |              |                                                                                                    |               | Help       |  |
|--|----------------------------------------------------------------------------------------------------|--------------|----------------------------------------------------------------------------------------------------|---------------|------------|--|
|  |                                                                                                    | Master Clear | ---------------<br>Standard Options -><br>ADC Options -><br>Date and Time<br>Set Factory Defaults<br>------------- | $\rightarrow$ |            |  |
|  | Clear ALL performance, alarm and event log entries. Are you sure $(Y/N)$ ?<br>ID: xxxx--xxxx--xxxx--xxxx | 05/01/2001   | 06:38:12                                                                                                    | $H2TU-C$      | System: OK |  |

*Figure 11. Config Menu - Master Clear*

<span id="page-31-1"></span>To clear the Event Log, press  $\boldsymbol{\epsilon}$  to select the Event Log screen, then press  $\boldsymbol{\epsilon}$  to clear the screen.

To clear an individual history or alarm screen, do the following:

- **1** Press **P** to select the Performance screen.
- 2 Press the **SPACEBAR** to select an interface (**H2TU-C DS1, H2TU-R DS1, H2TU-C HDSL2**, or **H2TU-R HDSL2**), then press **ENTER**.
- **3** Press the **SPACEBAR** to select the type of statistics (**Current**, **Alarm History**, **25-Hour History**, 48-Hour History, or 31-Day History), press **ENTER** after your selection.
	- **–** Selecting **31 Day History** allows you to clear the Current, 25-Hour, 48-Hour, and 31-Day performance history screens for the selected interface.
	- **–** Selecting **Alarm History** allows you to clear the alarm history screen for the selected interface. For information about the DS1 and HDSL2 alarm screens, see [Table 11 on page 35](#page-42-1).
- **4** Press **L** to clear the screen.

To clear all history, alarm, and event log screens:

- **1** Press **c** to select the Config screen.
- **2** Use the  $\uparrow$  and  $\downarrow$  arrow keys to select **Master Clear**.
- **3** Press **Y** to clear all screens.

# <span id="page-32-0"></span>**MONITORING SYSTEM ACTIVITY AND PERFORMANCE**

The H2TU-C provides the following maintenance screens for monitoring system activity and assessing performance:

- The Monitor screens provide a graphical representation of circuit activity and allow initiation of loopbacks.
- **•** The Performance screens provide current, 25-hour, 48-hour, and 31-day performance histories and a continuous alarm history.
- The Event Log provides a description of the 100 most recent events. These descriptions include the origin, time and date of occurrence, and a brief message describing the event.

# <span id="page-32-1"></span>**USING THE MONITOR SCREEN TO VIEW SYSTEM ACTIVITY**

**1** Press **M** to view the system diagram.

[Figure 12](#page-32-2) shows an armed circuit with an active loopback and alarms. Terms used on the system diagram are defined in the onscreen Help menu glossary. Abnormal situations are highlighted on the diagram. [Table 8 on](#page-33-0)  [page 26](#page-33-0) describes the screen field.

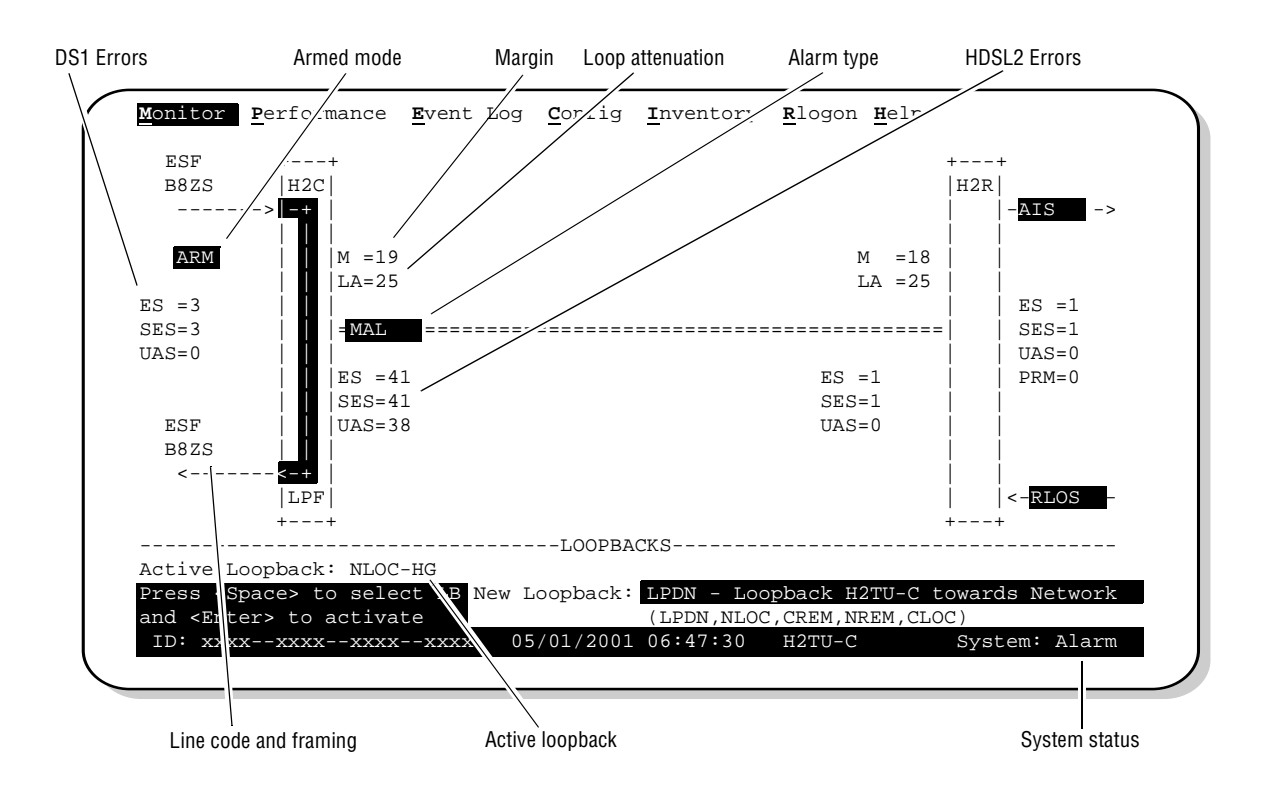

*Figure 12. Monitor Screen - Active Loopback with Alarms*

<span id="page-32-2"></span>**2** To initiate a loopback, press the **SPACEBAR** to cycle though the loopback choices. Press **ENTER** to select your choice.

When prompted with the message: Are you sure  $(Y/N)$ ?, press **Y** to initiate the loopback or  $N$  to cancel. For more information about loopbacks and troubleshooting, see ["Testing" on page 39.](#page-46-0)

**3** To initiate a loopdown of all active loopbacks, press the **SPACEBAR** to select **LPDN**, then press **ENTER**. When prompted with the message: Are you sure  $(Y/N)$ ?, press **Y** to initiate the loopdown or N to cancel.

<span id="page-33-0"></span>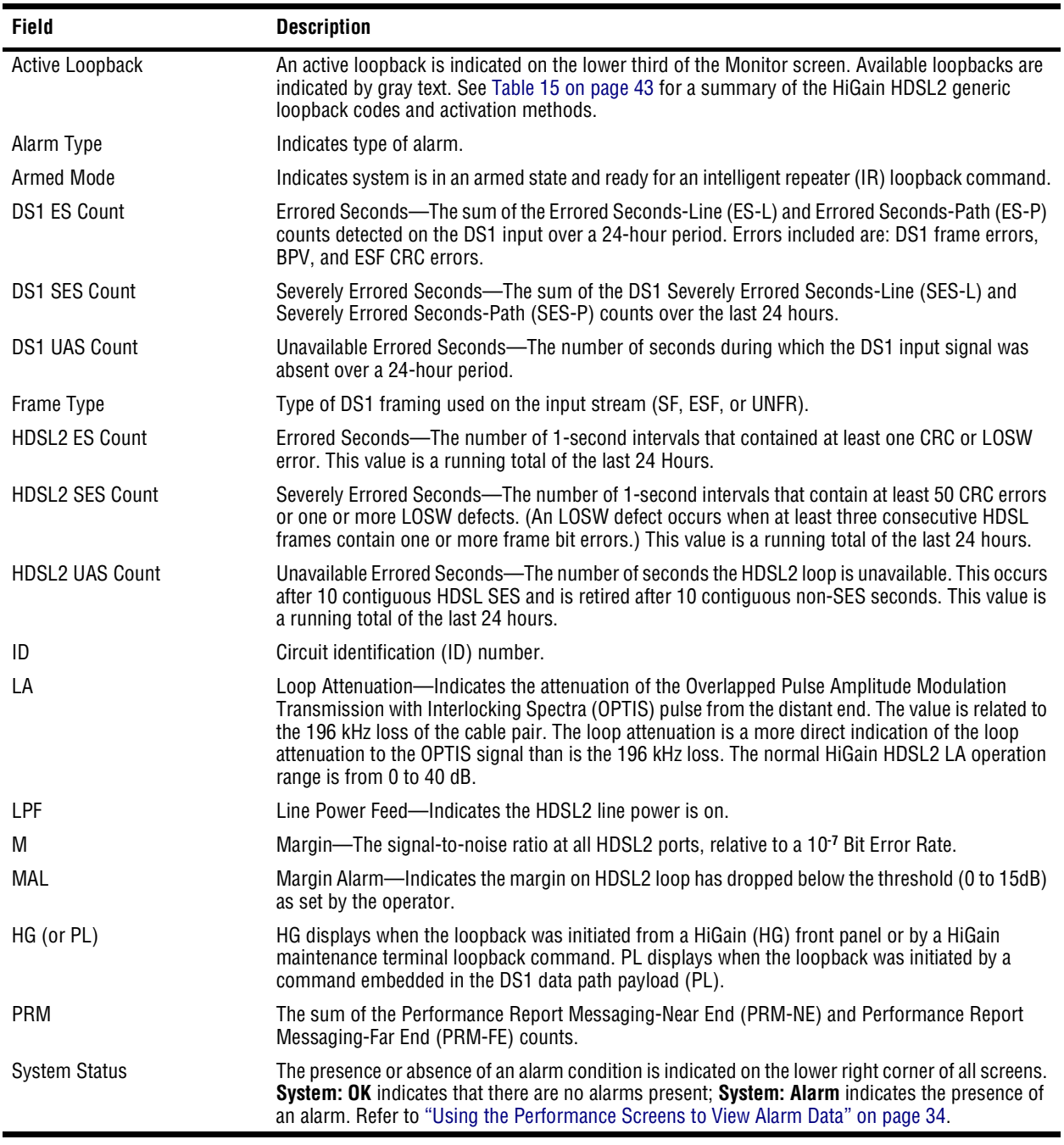

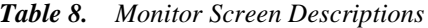

## <span id="page-34-0"></span>**USING THE PERFORMANCE SCREENS TO VIEW PERFORMANCE DATA**

The Performance screens display:

- **•** CRC statistics for the HDSL2 or DS1 interface in 31-day, 48-hour, 25-hour, and current history reports.
- **•** Alarm statistics for the DS1 interfaces ([Figure 22 on page 34](#page-41-2) and [Figure 23 on page 35](#page-42-0)) or DS1 interfaces [\(Figure 23 on page 35](#page-42-0)) on a continuous basis.

To access the performance history screens:

- **1** Press **P** to select the Performance screen.
- **2** Press the **SPACEBAR** to select an interface (**H2TU-C** DS1, **H2TU-R** DS1, **H2TU-C HDSL2**, or **H2TU-R HDSL2**), then press **ENTER**.
- **3** Press the **SPACEBAR** to select the type of statistics (**Current**, **Alarm History**, 25-Hour History, 48-Hour **History**, or **31-Day History**), then press **ENTER**.

### <span id="page-34-1"></span>**Performance History at the DS1 Interface**

The Performance History for the DS1 interface provides 31-day, 48-hour, 25-hour, and current statistics screens for the H2TU-C and the H2TU-R (as viewed from the H2TU-C).

[Figure 13](#page-34-2) below and [Figure 14 on page 28](#page-35-0) are examples of DS1 performance history screens at the remote unit. [Figure 15 on page 28](#page-35-1) is an example of DS1 performance history screens at the line unit. Refer to [Table 9 on](#page-37-0)  [page 30](#page-37-0) for descriptions of the kinds of errors reported on DS1 interface screens. Asterisks indicate performance monitoring from the previous day.

| Date  | $ES-L$   | SES-L UAS-L |          | $CV-L$                                                  | $CV-P$          | $ES-P$   | $SES-P$  |          | UAS-P PRM-NE PRM-FE |          |
|-------|----------|-------------|----------|---------------------------------------------------------|-----------------|----------|----------|----------|---------------------|----------|
| 02/09 |          |             |          |                                                         |                 |          |          |          |                     |          |
| 02/10 |          |             |          |                                                         |                 |          |          |          |                     |          |
| 02/11 |          |             |          |                                                         |                 |          |          |          |                     |          |
| 02/12 |          |             |          |                                                         |                 |          |          |          |                     |          |
| 02/13 |          |             |          |                                                         |                 |          |          |          |                     |          |
| 02/14 |          |             |          |                                                         |                 |          |          |          |                     |          |
| 02/15 |          |             |          |                                                         |                 |          |          |          |                     |          |
| 02/16 |          |             |          |                                                         |                 |          |          |          |                     |          |
| 02/17 |          |             |          |                                                         |                 |          |          |          |                     |          |
| 02/18 |          |             |          |                                                         |                 |          |          |          |                     |          |
| 02/19 |          |             |          |                                                         |                 |          |          |          |                     |          |
| 02/20 | 14       | 10          | 10       | 12.                                                     | 10 <sup>°</sup> | 10       | $\Omega$ | 0        | U.                  | $\Omega$ |
| 02/21 | $\Omega$ | $\Omega$    | $\Omega$ | $\overline{a}$                                          | $\Omega$        | $\Omega$ | $\Omega$ | $\Omega$ | U                   | $\Omega$ |
|       |          |             |          |                                                         |                 |          |          |          |                     |          |
|       |          |             |          | Press: (N) ext Page, (P) revious Page, C(l) ear History |                 |          |          |          |                     |          |

<span id="page-34-2"></span>*Figure 13. H2TU-R DS1 31-Day Performance History*

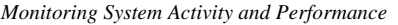

|       | Time ES-L SES-L UAS-L CV-L CV-P ES-P SES-P UAS-P PRM-NE PRM-FE |          |          |                |                   |          |          |          |                      |          |
|-------|----------------------------------------------------------------|----------|----------|----------------|-------------------|----------|----------|----------|----------------------|----------|
| 02/09 |                                                                |          |          |                |                   |          |          |          |                      |          |
| 02/10 |                                                                |          |          |                |                   |          |          |          |                      |          |
| 02/11 |                                                                |          |          |                |                   |          |          |          |                      |          |
| 02/12 |                                                                |          |          |                |                   |          |          |          |                      |          |
| 02/13 |                                                                |          |          |                |                   |          |          |          |                      |          |
| 02/14 |                                                                |          |          |                |                   |          |          |          |                      |          |
| 02/15 |                                                                |          |          |                |                   |          |          |          |                      |          |
| 02/16 |                                                                |          |          |                |                   |          |          |          |                      |          |
| 02/17 |                                                                |          |          |                |                   |          |          |          |                      |          |
| 02/18 |                                                                |          |          |                |                   |          |          |          |                      |          |
| 02/19 |                                                                |          |          |                |                   |          |          |          |                      |          |
| 02/20 |                                                                |          |          |                | 14 10 10 12 10 10 |          | $\Omega$ |          | $\Omega$<br>$\Omega$ | $\Omega$ |
| 02/21 | $\Omega$                                                       | $\Omega$ | $\Omega$ | $\overline{2}$ | $\Omega$          | $\Omega$ | $\Omega$ | $\Omega$ | $\Omega$             | $\Omega$ |

*Figure 14. H2TU-R DS1 25-Hour Performance History*

<span id="page-35-0"></span>

|       | Time ES-L SES-L UAS-L CV-L CV-P ES-P SES-P UAS-P |          |          |             |          |          |              |                                                         |  |
|-------|--------------------------------------------------|----------|----------|-------------|----------|----------|--------------|---------------------------------------------------------|--|
| 23:00 |                                                  |          |          |             |          |          |              |                                                         |  |
| 1:00  |                                                  |          |          |             |          |          |              |                                                         |  |
| 2:00  |                                                  |          |          |             |          |          |              |                                                         |  |
| 3:00  |                                                  |          |          |             |          |          |              |                                                         |  |
| 4:00  |                                                  |          |          |             |          |          |              |                                                         |  |
| 5:00  |                                                  |          |          |             |          |          |              |                                                         |  |
| 6:00  |                                                  |          |          |             |          |          |              |                                                         |  |
| 7:00  |                                                  |          |          |             |          |          |              |                                                         |  |
| 8:00  |                                                  |          |          |             |          |          |              |                                                         |  |
| 9:00  |                                                  |          |          |             |          |          |              |                                                         |  |
| 10:00 | $ -$                                             | $ -$     |          |             |          | $-$      |              |                                                         |  |
| 11:00 |                                                  | 14 10    |          | 10 12       | 10       | 10       | $\Omega$     | 0                                                       |  |
| 12:00 | $\Omega$                                         | $\Omega$ | $\Omega$ | $2^{\circ}$ | $\Omega$ | $\Omega$ | <sup>0</sup> | U                                                       |  |
|       |                                                  |          |          |             |          |          |              | Press: (N) ext Page, (P) revious Page, C(l) ear History |  |

<span id="page-35-1"></span>*Figure 15. H2TU-C DS1 48-Hour Performance History*

### <span id="page-36-0"></span>**Current Statistics Screens for the DS1 Interface**

Examples of current statistics screens are shown below. [Figure 16](#page-36-1) and [Figure 17](#page-36-2) show statistics for the DS1 interface at the remote unit and the line unit, respectively. These screens report 1-day, 1-hour, and 15-minute statistics. Refer to [Table 9 on page 30](#page-37-0) for descriptions of the kinds of errors reported on these screens.

|           |          | 1 Day 1 Hour 15 Min     |                                   |  |  |
|-----------|----------|-------------------------|-----------------------------------|--|--|
| Start     |          | $00:00$ $12:00$ $12:30$ |                                   |  |  |
| $ES-L$    |          | 0                       |                                   |  |  |
| $SES-L$   | $\Omega$ | <sup>0</sup>            |                                   |  |  |
| $UAS-L$   |          | O                       |                                   |  |  |
| $CV-L$    | 0        | 0                       |                                   |  |  |
| $CV-P$    | O        | <sup>0</sup>            |                                   |  |  |
| $ES-P$    | O        | U                       |                                   |  |  |
| $SES-P$   | O        | U                       |                                   |  |  |
| $UAS-P$   | O        | O                       |                                   |  |  |
| PRM-NE    | O        | <sup>0</sup>            |                                   |  |  |
| PRM-FE    | 0        | <sup>0</sup>            |                                   |  |  |
| B8ZSS     |          | O                       |                                   |  |  |
| MSEC 3482 |          | 1801                    |                                   |  |  |
|           |          |                         | Press: C(1)ear Current Statistics |  |  |

*Figure 16. H2TU-R DS1 Current Statistics*

<span id="page-36-1"></span>

|         |                | 1 Day 1 Hour 15 Min |                                   |  |  |  |
|---------|----------------|---------------------|-----------------------------------|--|--|--|
|         |                |                     |                                   |  |  |  |
| $ES-L$  | 0              | <sup>0</sup>        | 0                                 |  |  |  |
| $SES-L$ | $\Omega$       | <sup>0</sup>        | U                                 |  |  |  |
| $UAS-L$ | 0              | <sup>n</sup>        |                                   |  |  |  |
| $CV-L$  | $\Omega$       | <sup>0</sup>        |                                   |  |  |  |
| $CV-P$  | $\Omega$       | <sup>0</sup>        |                                   |  |  |  |
| $ES-P$  | $\Omega$       | <sup>0</sup>        |                                   |  |  |  |
| $SES-P$ | $\Omega$       | $\Omega$            |                                   |  |  |  |
| $UAS-P$ | $\Omega$       | $\Omega$            |                                   |  |  |  |
|         | B8ZSS 0        | $\overline{0}$      | $\Omega$                          |  |  |  |
|         | MSEC 3482 1801 |                     |                                   |  |  |  |
|         |                |                     | Press: C(l)ear Current Statistics |  |  |  |

<span id="page-36-2"></span>*Figure 17. H2TU-C DS1 Current Statistics*

<span id="page-37-0"></span>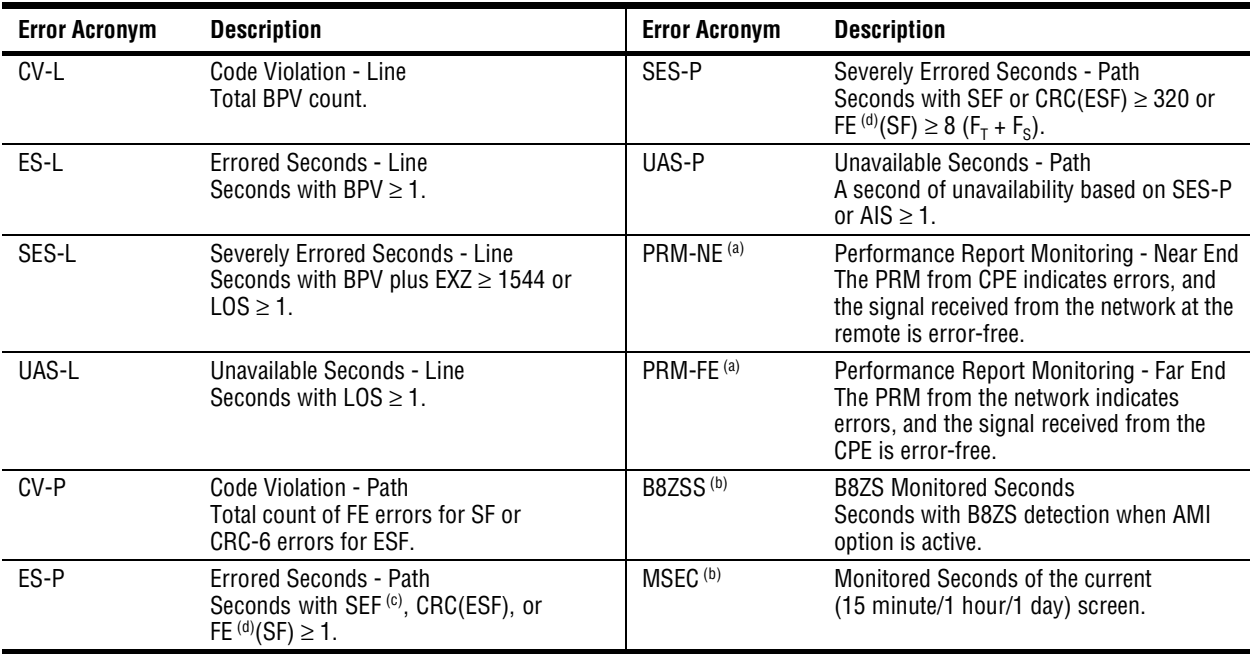

#### *Table 9. Error Acronyms Used on the DS1 Performance History Screens*

<span id="page-37-2"></span>(a) Only displays on H2TU-R Performance History screens.

<span id="page-37-3"></span>(b) Displays on the DS1 Current Statistics screens.

(c) Severely Errored Frame—Two or more frame bit errors occurring in a 0.75 ms interval for SF or a 3 ms interval for ESF.

<span id="page-37-1"></span>(d) FE is a frame bit error.

### <span id="page-38-0"></span>**Performance History at the HDSL2 Interface**

The HDSL2 interface has 31-day, 48-hour, 25-hour, and current statistic screens for the H2TU-C. [Figure 18](#page-38-1) and [Figure 19](#page-38-2) below are examples of 31-day and 48-hour performance history screens. [Figure 20 on page 32](#page-39-0) is an example of a 25-hour performance history screen. Refer to [Table 10 on page 33](#page-40-0) for descriptions of the kinds of errors reported on all HDSL2 performance screens. Asterisks indicate performance monitoring from the previous day.

| Date  | ES                       | SES                                              | CV | UAS | LOSWS                                                |                |  |
|-------|--------------------------|--------------------------------------------------|----|-----|------------------------------------------------------|----------------|--|
| 02/09 |                          |                                                  |    |     |                                                      |                |  |
| 02/10 |                          |                                                  |    |     |                                                      |                |  |
| 02/11 |                          |                                                  |    |     |                                                      |                |  |
| 02/12 |                          |                                                  |    |     |                                                      |                |  |
| 02/13 |                          |                                                  |    |     |                                                      |                |  |
| 02/14 |                          |                                                  |    |     |                                                      |                |  |
| 02/15 |                          |                                                  |    |     |                                                      |                |  |
| 02/16 |                          |                                                  |    |     |                                                      |                |  |
| 02/17 |                          |                                                  |    |     |                                                      |                |  |
| 02/18 |                          |                                                  |    |     |                                                      |                |  |
| 02/19 | $\overline{\phantom{a}}$ | $\overline{\phantom{a}}$                         |    |     |                                                      |                |  |
| 02/20 | 14                       | 10                                               | 10 | 12  | 10                                                   |                |  |
|       |                          | Press <space> to cycle through Interface</space> |    |     | Press: (N)ext Page, (P)revious Page, C(l)ear History | : H2TU-C HDSL2 |  |

*Figure 18. H2TU-C HDSL2 31-Day Performance History*

<span id="page-38-1"></span>

| Time  | ES                       | SES      | <b>CV</b>       | UAS      | LOSWS    |  |  |
|-------|--------------------------|----------|-----------------|----------|----------|--|--|
| 23:00 |                          |          |                 |          |          |  |  |
| 1:00  |                          |          |                 |          |          |  |  |
| 2:00  |                          |          |                 |          |          |  |  |
| 3:00  |                          |          |                 |          |          |  |  |
| 4:00  |                          |          |                 |          |          |  |  |
| 5:00  |                          |          |                 |          |          |  |  |
| 6:00  |                          |          |                 |          |          |  |  |
| 7:00  |                          |          |                 |          |          |  |  |
| 8:00  |                          |          |                 |          |          |  |  |
| 9:00  |                          |          |                 |          |          |  |  |
| 10:00 | $\overline{\phantom{m}}$ |          | $\qquad \qquad$ |          |          |  |  |
| 11:00 |                          | 14 10    | 10              | 12       | 10       |  |  |
| 12:00 | $\Omega$                 | $\Omega$ | $\Omega$        | $\Omega$ | $\Omega$ |  |  |

<span id="page-38-2"></span>*Figure 19. H2TU-C HDSL2 48-Hour Performance History*

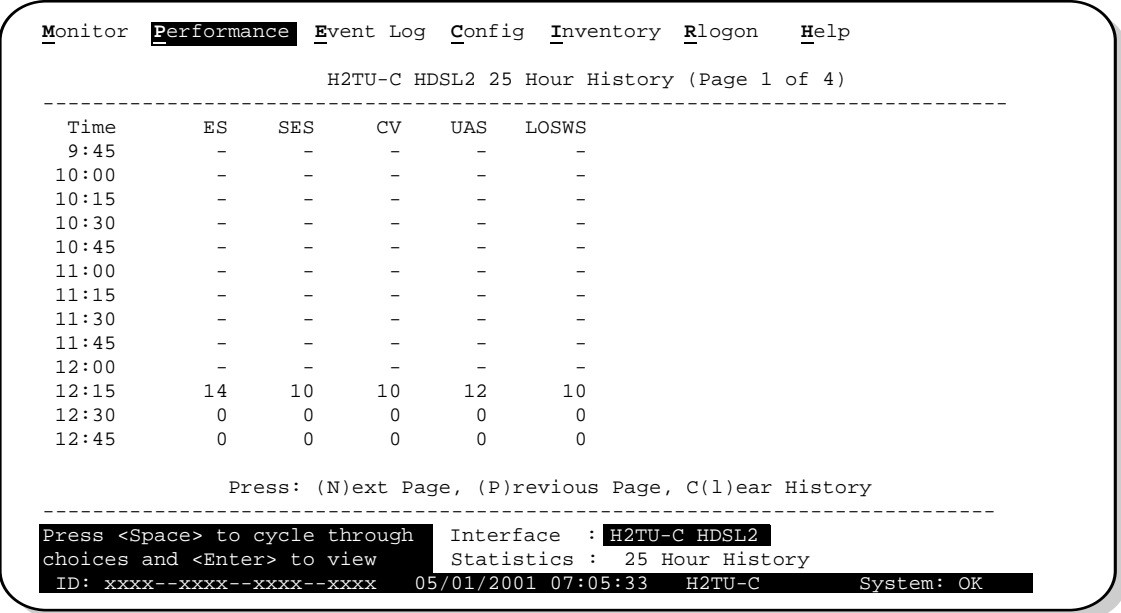

*Figure 20. H2TU-C HDSL2 25-Hour Performance History*

<span id="page-39-0"></span>

| Start      | 1 Day 1 Hour 15 Min<br>$00:00$ $12:00$ $12:30$ |              |   |                                   |  |
|------------|------------------------------------------------|--------------|---|-----------------------------------|--|
|            |                                                |              |   |                                   |  |
| ES         | 0                                              | <sup>0</sup> | 0 |                                   |  |
| CV.        | $\Omega$                                       | <sup>0</sup> | U |                                   |  |
| <b>SES</b> | $\Omega$                                       | $\Omega$     | O |                                   |  |
| <b>UAS</b> | $\Omega$                                       | $\Omega$     | U |                                   |  |
| LOSWS      | 3482                                           | 1801         |   |                                   |  |
|            | $Margin(dB)$ LA $(dB)$                         |              |   |                                   |  |
| Нi         | 16                                             |              |   |                                   |  |
| Cur        | 15                                             | 25           |   |                                   |  |
| Low        | 12                                             |              |   |                                   |  |
|            |                                                |              |   |                                   |  |
|            |                                                |              |   | Press: C(1)ear Current Statistics |  |

<span id="page-39-1"></span>*Figure 21. H2TU-C HDSL2 Current Statistics*

<span id="page-40-0"></span>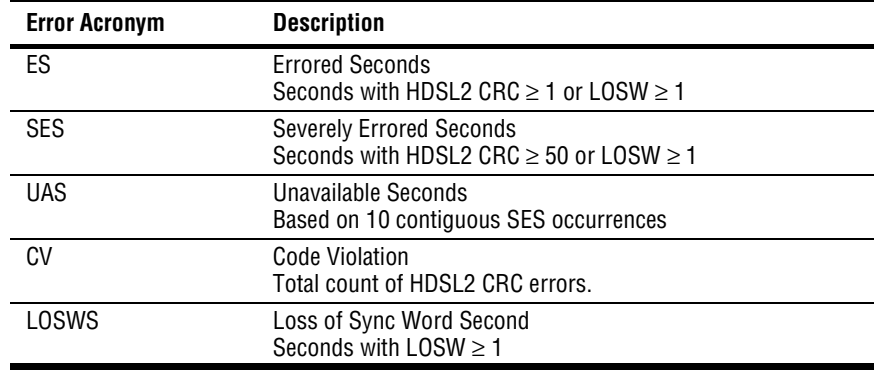

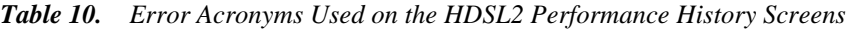

## <span id="page-41-0"></span>**USING THE PERFORMANCE SCREENS TO VIEW ALARM DATA**

To access the alarm history screens:

- **1** Press **P** to select the Performance menu.
- **2** Press the **SPACEBAR** to select an interface (**H2TU-C DS1**, **H2TU-R DS1**, **H2TU-C HDSL2**, or **H2TU-R HDSL2**), then press **ENTER**.
- **3** Press the **SPACEBAR** until **Alarm History** is selected, then press **ENTER**.
	- Press **N** or **P** to page through the alarm history screens.
	- Press **L** to clear the selected alarm history screen.

#### <span id="page-41-1"></span>**Alarm History at the DS1 Interface**

The Alarm History screen reports current DS1 statistics for the H2TU-C as shown in [Figure 22](#page-41-2) below. DS1 statistics for the H2TU-R are shown in [Figure 23 on page 35](#page-42-0). The types of alarms reported are described in [Table 11 on page 35.](#page-42-1) Current alarms are shown in reverse video.

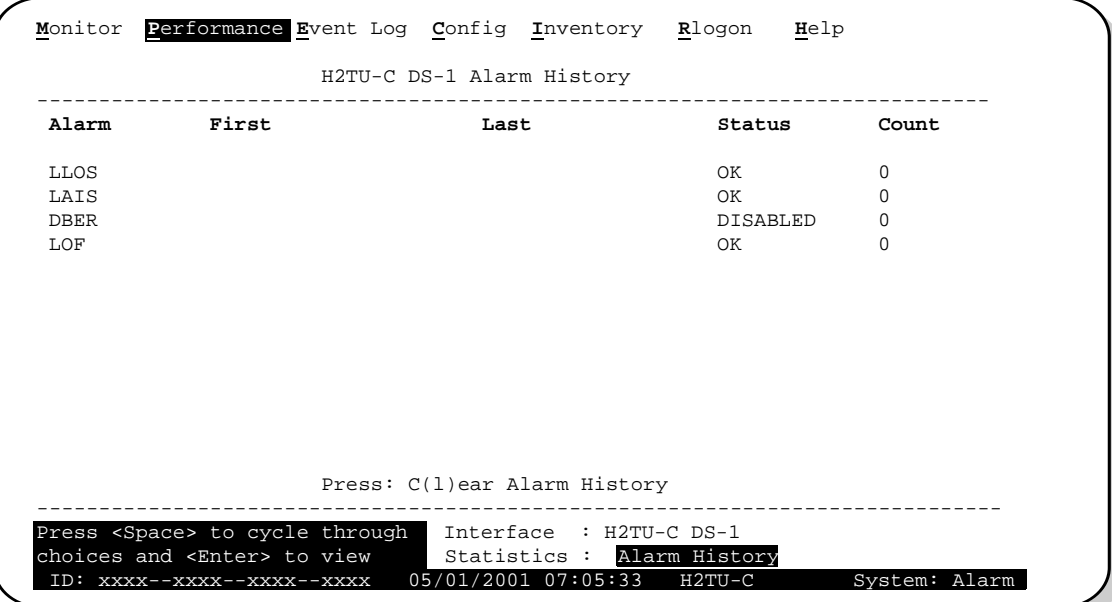

<span id="page-41-2"></span>*Figure 22. H2TU-C DS1 Alarm History Screen*

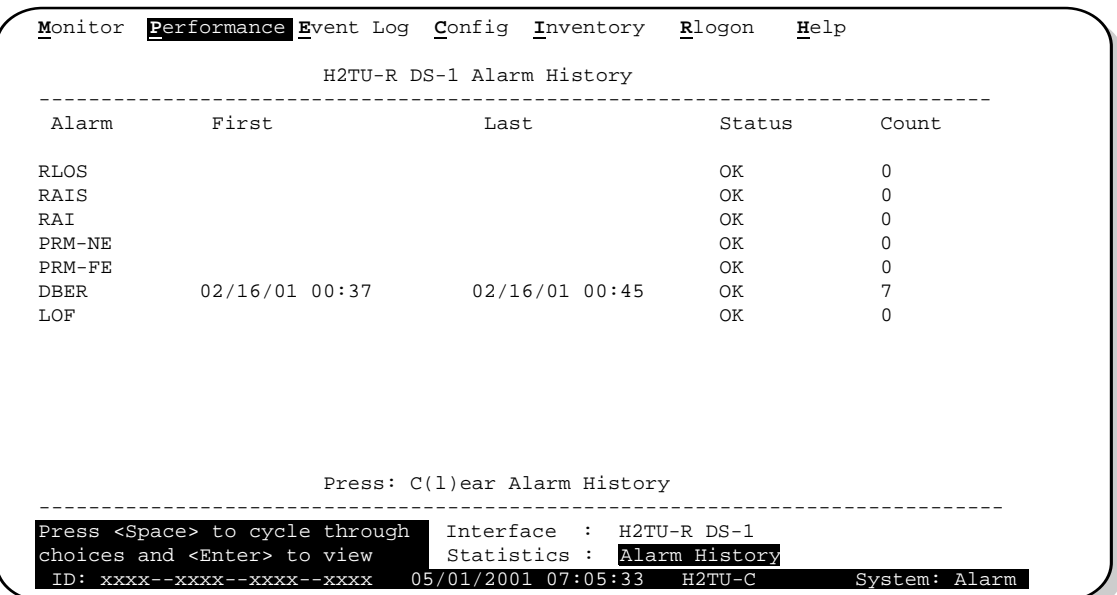

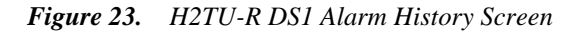

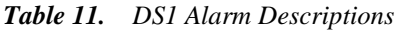

<span id="page-42-1"></span><span id="page-42-0"></span>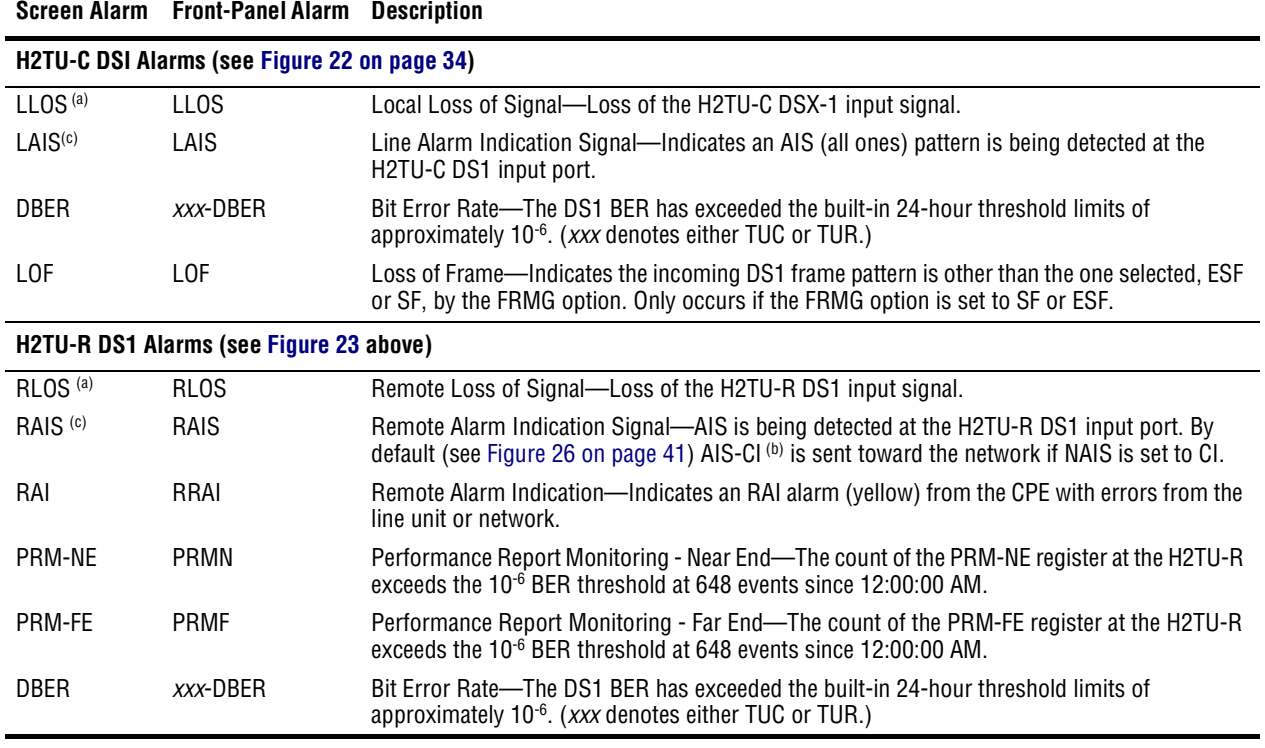

(a) This is a DS1-specific alarm that also issues a minor alarm (sent to the management unit or the backplane), if enabled.

(b) AIS-CI is a modified AIS alarm pattern. Equipment not suited to detect AIS-CI still detects this signal as an AIS. AIS-CI is sent

toward the network indicating that an LOS (RLOS) or AIS (RAIS) has been received from the CPE.

(c) This display only appears if the NAIS option is set to CI.

## <span id="page-43-0"></span>**Alarm History at the HDSL2 Interface**

[Figure 24](#page-43-1) shows the H2TU-C HDSL2 alarm history and [Table 12](#page-43-2) describes the alarms.

| H2TU-C HDSL2 Alarm History<br>Alarm First<br>Last               | Status                     | Count        |
|-----------------------------------------------------------------|----------------------------|--------------|
|                                                                 |                            |              |
| LOSW                                                            |                            |              |
|                                                                 | OK                         | 0            |
| MAL.                                                            | OK                         | $\Omega$     |
| LA.                                                             | OK                         | <sup>0</sup> |
| <b>HBER</b>                                                     | OK                         | 7            |
| <b>SHORT</b>                                                    | OK                         | $\Omega$     |
| <b>GND</b>                                                      | OK                         | $\Omega$     |
| OPEN                                                            | OK                         | $\Omega$     |
|                                                                 |                            |              |
|                                                                 |                            |              |
|                                                                 |                            |              |
| Press: C(l)ear Alarm History                                    |                            |              |
| Press <space> to cycle through Interface : H2TU-C HDLS2</space> |                            |              |
| choices and <enter> to view</enter>                             | Statistics : Alarm History |              |

*Figure 24. H2TU-C HDSL2 Alarm History Screen*

<span id="page-43-3"></span><span id="page-43-2"></span><span id="page-43-1"></span>

| <b>Screen Alarm</b>  | <b>Front-Panel Alarm</b>                         | <b>Description</b>                                                                                                    |
|----------------------|--------------------------------------------------|----------------------------------------------------------------------------------------------------|
| <b>LOSW</b>          | SPNn-LOSW                                        | Loss of Sync Word—The HDSL2 loop has lost synchronization.                                                                                                    |
| MAL                  | <i>xxx</i> -MAI                                  | Margin—The margin on the HDSL2 loop has dropped below the minimum threshold value<br>set for the system. (xxx denotes either TUC or TUR.)                           |
| LA                   | xxx-l A                                          | Loop Attenuation—The attenuation on the HDSL2 loop has exceeded the maximum value<br>set for the HDSL2 loop attenuation threshold. (xxx denotes either TUC or TUR.) |
| <b>HBER</b>          | xxx-HBER                                         | Block Error Rate—The HDSL2 BER has exceeded the set threshold limits of 10 <sup>-6</sup> or 10 <sup>-7</sup> .<br>(xxx denotes either TUC or TUR.)                  |
| SHORT <sup>(a)</sup> | <b>PWR FFFD SHRT</b>                             | Indicates a short between the Tip and Ring of the HDSL2 pair.                                                                                                    |
| GND <sup>(a)</sup>   | PWR FEED GND                                     | The HDSL2 loop is grounded.                                                                                                    |
| OPEN <sup>(a)</sup>  | PWR FEED OPEN                                    | Indicates a line power open condition.                                                                                                    |
|                      | (a) Displays only on the H2TU-C HDSL2 interface. |                                                                                                    |

*Table 12. HDSL2 Alarm Descriptions*

## <span id="page-44-0"></span>**USING THE SYSTEM EVENT LOG TO TRACK EVENTS**

To view a running log of system events, press E to select the Event Log. The Event Log displays the date and time of the 100 most recent events (most recent displayed first) and provides a description of each event. [Table 13](#page-45-1)  [on page 38](#page-45-1) lists the event log messages.

- **•** Press  $\boxed{\mathbf{N}}$  or  $\boxed{\mathbf{P}}$  to page through the event log.
- Press **T** to return to the top of the log.
- Press **L** to clear the event log.

|              |             | System Event Log (Page 1 of 7) |                                           |
|--------------|-------------|--------------------------------|-------------------------------------------|
| #            | Origin      | Date and Time                  | Entry                                     |
| $\mathbf{1}$ | System      | 01/21/01 12:25:00              | DS1 Alarm Register reset                  |
| 2            | System      | 01/22/01 12:25:00              | HDSL2 Alarm Register Reset                |
| 3            | System      | 01/23/01 12:25:00              | DS1 Performance Register Reset            |
| 4            | System      | 01/24/01 12:25:00              | HDSL2 Performance Register Reset          |
| 5            | System      | 01/25/01 00:13:32              | Time set $12:25:00$                       |
| 6            | System      | 01/26/01 00:13:27              | Date set 10/21/00                         |
| 7            | $H2TU-C$    | 01/27/01 00:13:27              | NLOC: Loop-down                           |
| 8            | $H2TUI-C$   | 01/28/01 00:11:16              | NLOC: Loop-up                             |
| 9            | $H2TUI-R$   | 01/29/01 00:10:43              | DS1 LOS Alarm: End                        |
| 10           | $H2TU-R$    | 01/30/01 00:10:30              | DS1 LOS Alarm: Begin                      |
| 11           | System      | 01/31/01 00:04:11              | DS1C: AUTO to AMI                         |
|              | $12$ H2TU-C | 02/01/01 00:00:40              | HDSL2 LOSW Alarm: End                     |
|              | 13 H2TU-C   |                                | 02/02/01 00:00:02 HDSL2 LOSW Alarm: Begin |
| 14           | $ EMPTY -$  |                                |                                           |
| 15           | - EMPTY -   |                                |                                           |

<span id="page-44-1"></span>*Figure 25. System Event Log*

## <span id="page-45-0"></span>**Event Log Messages**

<span id="page-45-1"></span>[Table 13](#page-45-1) lists all the possible messages that can be displayed by the System Event Log screen.

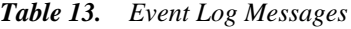

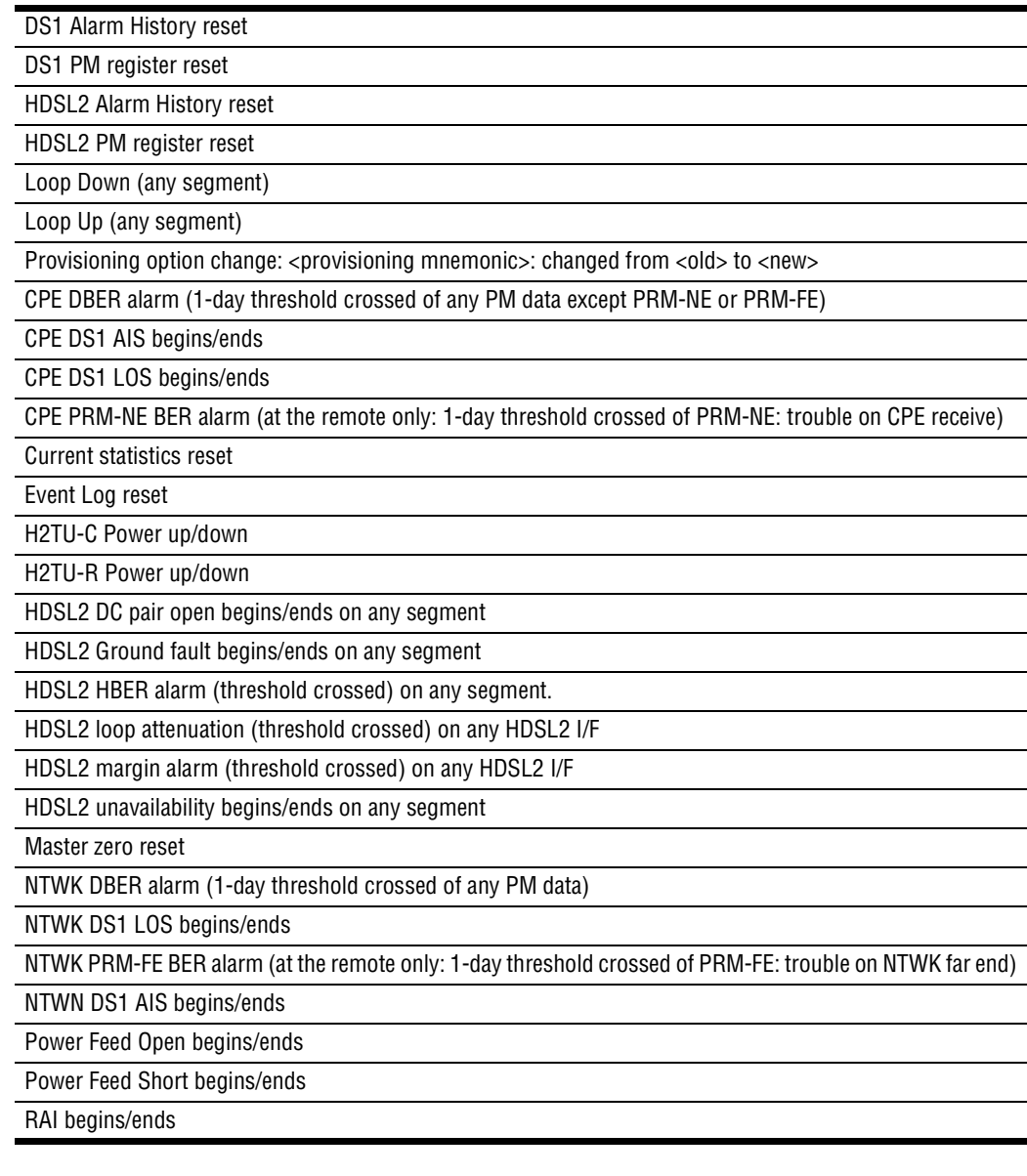

# <span id="page-46-0"></span>**TESTING**

This section provides information about front-panel system alarms, LOS and AIS response, OCT55 test procedure, and loopback testing.

# <span id="page-46-1"></span>**FRONT PANEL SYSTEM ALARMS**

[Table 14](#page-46-2) summarizes all possible system alarms in order of priority as they appear on the front panel. When multiple alarms occur, the front-panel display only reports the highest priority alarm. The alarm history screens display alarms also, but provide greater detail (see ["Using the Performance Screens to View Alarm Data" on](#page-41-0)  [page 34](#page-41-0)). All alarms that are not inhibited will drive the front-panel Status LED to a flashing red alarm state.

<span id="page-46-2"></span>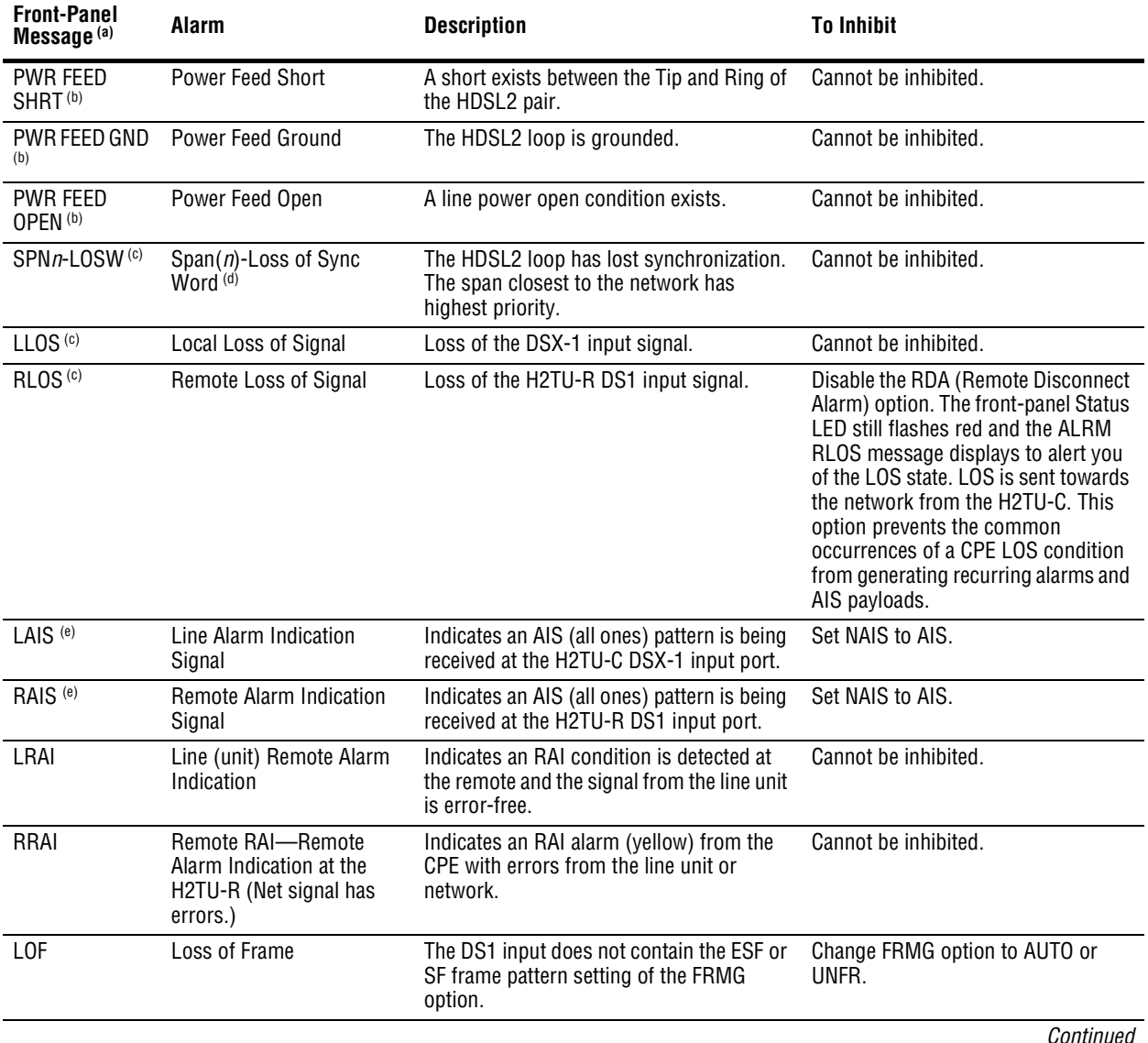

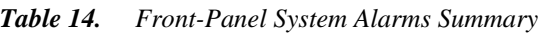

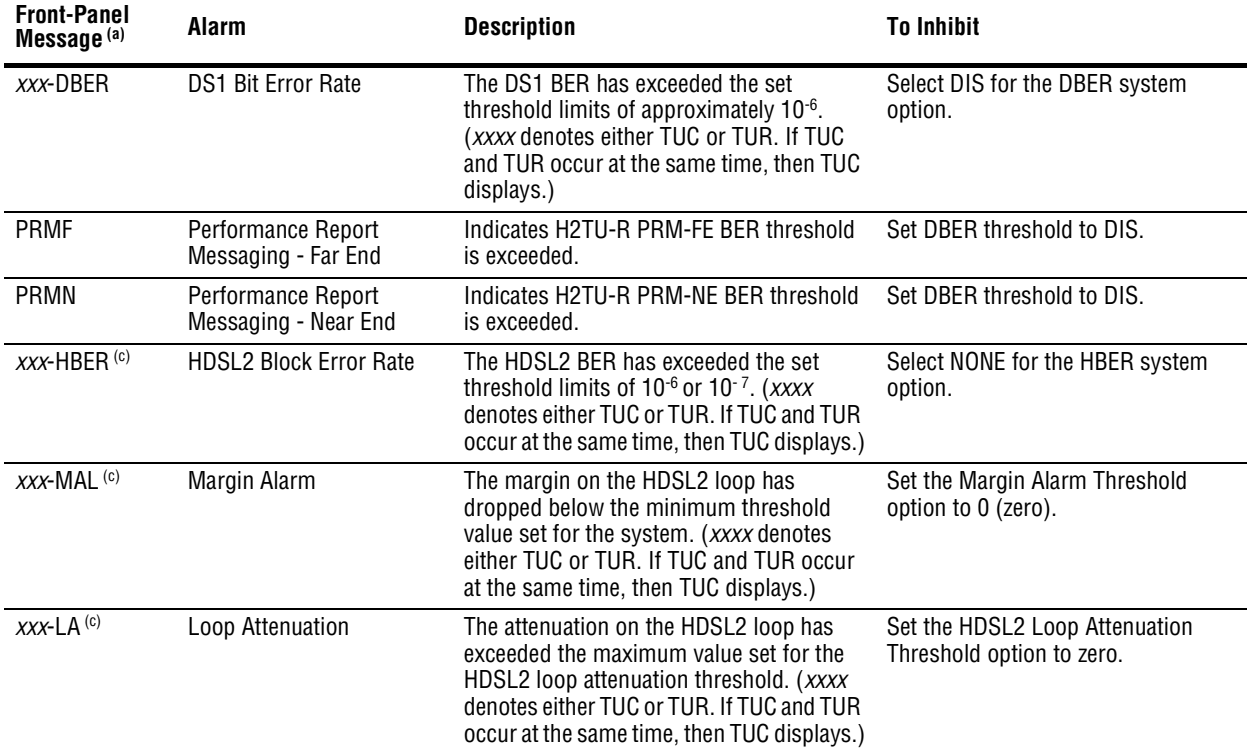

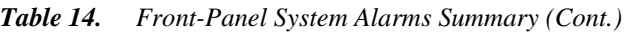

(a) The message, ALRM, displays prior to any alarm message.

<span id="page-47-2"></span>(b) Message displays repeatedly as long as the alarm condition exists and is not included in the priority order.

<span id="page-47-3"></span>(c) Only these alarms assert the System Alarm bus on pin H of the card-edge connector if the ALM option is enabled.

(d) When the HDSL2 loop loses sync word (LOSW), a system alarm condition exists. However, since the H2TU-C enters the

acquiring mode, the front-panel status LED flashes red, and the ACQ or SIG message displays instead of the ALRM message.

(e) These alarms can only occur when the NAIS option is set to CI.

## <span id="page-47-0"></span>**Alarm Option for the Digital Loop Carrier Feed**

To improve HiGain HDSL2 compatibility with the switch-to-protect features used in the Digital Loop Carrier (DLC) feeder applications, the H2TU-C has an Alarm Pattern (ALMP) option that allows you to select either an AIS or LOS DS1 output payload for the following alarms:

- **•** LOSW on any loop
- **•** LOS DS1

## <span id="page-47-1"></span>**Retiring System Alarms**

To retire a system alarm, press the SEL pushbutton and execute an Alarm Cutoff (ACO). An ACO turns the alarm off and replaces the ALRM message with an ACO message. The second part of the ALRM message, which defines the cause of the alarm, remains. Both parts of the message remain until the alarm condition clears or another higher priority alarm occurs.

### <span id="page-48-0"></span>**Remote LOS and AIS Response**

[Figure 26](#page-48-2) shows the different ways the H2TU-R can respond to the network, depending on the configuration of the TLOS, NLBP, RDA, ALMP, and NAIS configuration options described in [Table 5 on page 19](#page-26-0) and [Table 6 on](#page-27-0)  [page 20](#page-27-0).

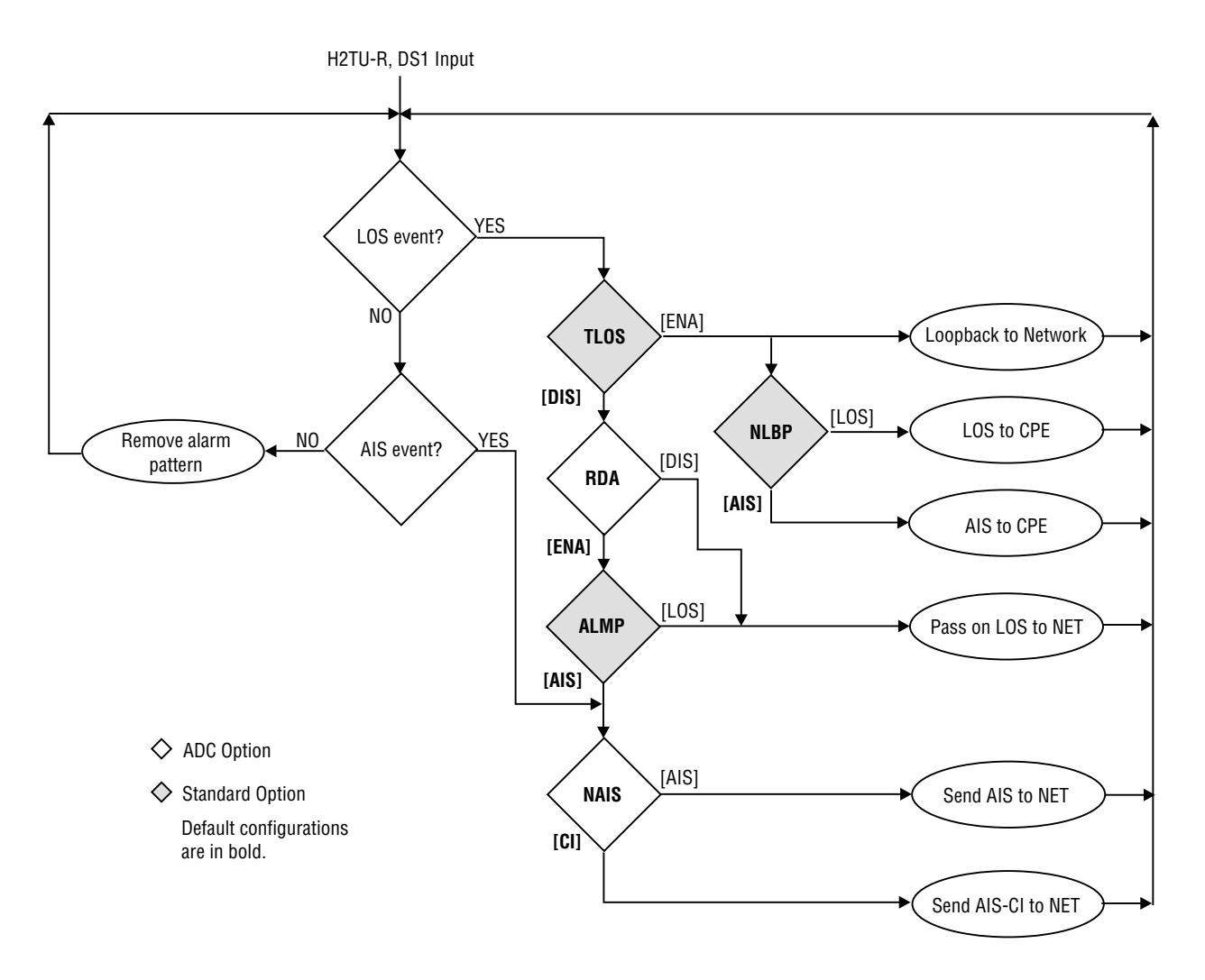

*Figure 26. H2TU-R LOS and AIS Response Priorities*

# <span id="page-48-2"></span><span id="page-48-1"></span>**OCT55 TEST PATTERN WITH AMI LINE CODE**

The OCT55 test pattern can be used in unframed mode to stress the system and verify data integrity. In an SF or ESF framing mode, excessive zero anomalies may occur, which causes the H2TU-C to report ES, SES, and UAS errors according to ANSI T1.231-1997.

# <span id="page-49-0"></span>**LOOPBACK OPERATION**

HiGain has a family of loopback options for analyzing circuit functionality. The loopback signal is transmitted and returned to the sending device for comparison. This allows you to verify the integrity of the HDSL2 channels to the H2TU-C, the H2TU-C DSX-1 interface, and the DS1 channels to the customer. Loopback options include:

- **•** Generic Loopback (GNLB) options, including the SmartJack (SMJK) option and double loopbacks (see [Table 15 on page 43\)](#page-50-1)
- Special Loopback (SPLB) options (see ["Special Loopback Commands" on page 44](#page-51-0)) and the following command tables:
	- **–** Addressable Repeater Loopback commands: A1LB, A2LB, A5LB (see [Table 16 on page 48\)](#page-55-1)
	- **–** Addressable Repeater Loopback commands: A3LB, A4LB (see [Table 17 on page 50\)](#page-57-0)

Loopback commands can be initiated by:

- **•** Selecting the loopback type using the MODE and LBK buttons on the H2TU-C front panel (or the Manual Loopback button on the H2TU-R)
- **•** Selecting the loopback type from the Monitor Menu when connected to the craft port of the H2TU-C or H2TU-R
- **•** Entering the loopback code (exceptions are COLB, D*x*LB, and RULB) into the test equipment connected to the H2TU-C or H2TU-R

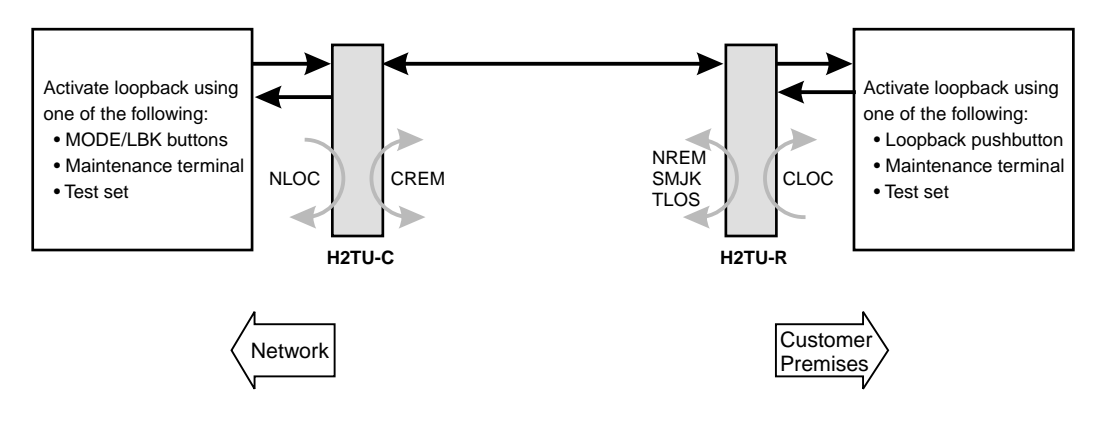

*Figure 27. Loopback Summary*

<span id="page-49-1"></span>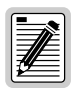

**HiGain supports multiple loopbacks, but a single loopback is the preferred method.**

## <span id="page-50-0"></span>**GENERIC LOOPBACK COMMANDS**

The HiGain Generic Loopback (GNLB) commands allow you to use inband codes to loop up either NLOC (4-in-7) or NREM (3-in-7) towards the network. In addition, these inband codes loop up CREM (6-in-7) or CLOC (5-in-7) towards the customer. Either loopup condition can be terminated (looped down) with the 3-in-5, SMJK loopdown code. All inband codes must be present for at least 5 seconds before the HiGain system responds.

[Figure 27](#page-49-1) on this page summarizes the available loopbacks in the system, and [Table 15 on page 43](#page-50-1) summarizes the HiGain generic loopback commands.

<span id="page-50-1"></span>

|                              |                              |                                                                                                    |                 | <b>Method of Activation</b> |          |
|------------------------------|------------------------------|----------------------------------------------------------------------------------------------------|-----------------|-----------------------------|----------|
| Loopback                     | Code                         | <b>Description</b>                                                                                                    | <b>Test Set</b> | <b>Craft Port</b>           | MODE/LBK |
| <b>NLOC</b>                  | 1111000<br>$4$ -in- $7$      | DSX-1 signal is looped back to the network at the H2TU-C.                                                                                                    | X               | X                           | X        |
| <b>NREM</b>                  | 1110000<br>$3$ -in- $7$      | DSX-1 signal is looped back to the network at the H2TU-R.                                                                                                    | Χ               | X                           | X        |
| CLOC                         | 1111100<br>$5$ -in- $7$      | DS1 signal from the customer is looped back to the<br>customer at the H2TU-R.                                                                                              | X               | X                           | X        |
| CREM                         | 1111110<br>$6$ -in- $7$      | DS1 signal from the customer is looped back to the<br>customer at the H2TU-C.                                                                                              | Χ               | X                           | X        |
| COLB                         |                              | Dual loopback at the H2TU-C. DSX-1 signal is looped back<br>to the network at the H2TU-C and DS1 signal from the<br>customer is looped back to the customer at the H2TU-C. |                 |                             | X        |
| <b>RULB</b>                  |                              | Dual loopback at the H2TU-R. DSX-1 signal is looped back<br>to the network at the H2TU-R and DS1 signal from the<br>customer is looped back to the customer at the H2TU-R. |                 |                             | X        |
| <b>SMJK LpUp</b><br>(PL)     | 11000<br>$2$ -in- $5$        | SmartJack Loopup or Network Interface Device (NID)<br>payload (PL) code. Invokes H2TU-R loopback towards<br>network.                                                       | X               |                             |          |
| <b>SMJK LpUp</b><br>(ESF-DL) | $1111 - 1111 -$<br>0100-1000 | SmartJack Loopup or NID (ESF-DL) code. Invokes<br>H2TU-R loopback towards network.                                                                                         | X               |                             |          |
| SMJK LpDn<br>(PL)            | 11100<br>$3$ -in- $5$        | SmartJack Loopdown or NID payload (PL) code. Removes<br>SMJK, NLOC, NREM, CLOC, CREM, CRGx, and NRGx,                                                                      | Χ               |                             |          |
| SMJK LpDn<br>(ESF-DL)        | $1111 - 1111 -$<br>0010-0100 | SmartJack Loopdown or NID (ESF-DL) code. Removes<br>SMJK, NLOC, NREM, CLOC, CREM, CRGx, and NRGx.                                                                          | χ               |                             |          |

*Table 15. Summary of HiGain Loopback Codes and Activation Methods*

**HiGain systems feature the SmartJack option which can emulate a Network Interface Device (NID) loopback testing of the HiGain circuit. SMJK and NREM loopbacks perform the same functions, but their initiation differs. SMJK indicates that the loopback was initiated by the 2-in-5 inband command. NREM, on the other hand, is initiated by the 3-in-7 inband command, or by a command issued from the maintenance terminal.**

**Use the inband commands to enable or disable the SMJK loopback options. The H2TU-C system setting is normally enabled to recognize all inband SmartJack loopback commands.**

# <span id="page-51-0"></span>**SPECIAL LOOPBACK COMMANDS**

In addition to the GNLB loopback command mode, a HiGain system can be configured for special loopback command modes. These are selected by configuring the unit for the desired loopback mode (Config menu, Special Loopback Mode option) from the maintenance terminal Monitor screen. Once a loopback mode is activated, other loopback commands can be sent by a test set connected to the craft port of the H2TU-C or H2TU-R (see [Table 16](#page-55-1)  [on page 48](#page-55-1) and [Table 17 on page 50](#page-57-0) for list of SPLB commands).

A1LB through A5LB are five special, addressable, repeater loopback modes which are supported by the H2TU-C. These loopback modes provide the HiGain system with sophisticated maintenance and troubleshooting tools. A1LB, A2LB, and A5LB are patterned after the Teltrend addressable DS1 repeater loopbacks. A3LB and A4LB are patterned after the Wescom addressable DS1 repeater loopbacks. All five SPLBs have been enhanced to handle the specific requirements of the following HiGain customers:

- **•** A1LB (Teltrend) = Southwestern Bell
- **•** A2LB (Teltrend) = Southwestern Bell
- **•** A3LB (Wescom) = New England Telephone, Bell Atlantic
- **•** A4LB (Wescom Mod 1) = New York Telephone
- **•** A5LB (Teltrend Mod 1) = Southern New England Telephone (SNET), Southwestern Bell, Pacific Bell

The A1LB loopback selection complies with that proposed for HDSL2 systems in the DS1E1.4/92 recommendation with the following additions:

- **•** Query loopback
- **•** IOR (Intelligent Office Repeater) power-down
- **•** Four loopback time-out choices
- **•** Initiation from either end
- **•** Repeating bit error signatures
- **•** Alternate query loopback

These additions make A1LB identical to A2LB. A1LB is given a separate identity to allow future DS1/E1 enhancements to be added without affecting A2LB.

A5LB differs from A2LB in that A5LB does not block the arming code from exiting the H2TU-C-319 into the network. A1LB and A2LB can be configured to do one of the following:

- **•** Block the arming code (after 2 seconds) from exiting the H2TU-C into the network and replace it with the AIS code.
- Unblock the AIS code by executing the Far End Activate code. (Since A5LB never blocks the arming code from exiting the H2TU-C, the Far End Activate code is not available in A5LB.)

A3LB differs from A4LB in that A3LB supports the additional (1-in-6) SMJK loopback command.

## <span id="page-52-0"></span>**MANUAL LOOPBACK SESSION**

A manual loopback session allows you to select any one of the HiGain loopbacks listed in [Table 15 on page 43](#page-50-1) with the exception of SmartJack loopbacks, which can only be issued by inband commands.

## <span id="page-52-1"></span>**Setting the Loopback Time-Out Option**

Before initiating a loopback session, verify that the loopback time-out parameter is set to the desired setting. (See [Table 5 on page 19](#page-26-0) for a description of this option.)

- **1** Logon to the maintenance terminal screens.
- **2** Select **Config**, **Standard Options**, then **LBTO**.
- **3** Verify the LBTO setting.

#### <span id="page-52-2"></span>**Activating Manual Loopback Mode**

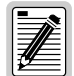

**With the exception of SmartJack, any of the HiGain HDSL2 loopbacks can be executed using the MODE and LBK buttons.** 

**When executing a manual loopback session using the MODE and LBK buttons:**

- **• The next loopback option can be displayed by pressing the MODE button; however, the previously activated loopback remains active until the LBK button is pressed, which activates the new loopback.**
- **• If neither button is pressed for a period of 30 seconds and no loopback is in effect, the manual loopback session terminates, and the display returns to normal mode.**
- **• If any loopback is in effect, the 30-second time-out is inhibited. The active loopback and the manual loopback session, continue until the loopback times out in accordance with the LBTO setting.**
- **• If there is an active loopback, pressing the MODE and LBK buttons for 5 or more seconds terminates any active loopback, ends the manual loopback session, and returns the display to normal mode.**

To initiate a manual loopback session:

**1** Press both the MODE and LBK buttons on the front panel for at least 3 seconds. The following message appears on the front-panel display:

MAN LPBK NLO?

- **2** Press LBK to activate NLOC. The display changes to MAN LPBK NLOC.
- **3** Press MODE to advance to the next available loopback:
	- **•** NRE? = NREM
	- **•** CRE? = CREM
	- **•** CLO? = CLOC
- **4** Press LBK to activate the selected loopback. The previous loopback is terminated.

Once a loopback is selected and activated, the it stays active until it times out (based on the LBTO setting). When a loopback times out, the display returns to the normal display mode.

You can terminate loopbacks manually and exit the MAN LPBK mode by simultaneously pressing the MODE and LBK buttons for 3 or more seconds. If no loopback is active, the MAN LPBK mode automatically terminates after 30 seconds.

All loopbacks (except dual loopbacks) can be initiated by inband commands in the DS1 payload. Loopbacks can also be initiated by a command from the HiGain system (front-panel buttons or maintenance screen selections). Therefore, whenever a loopback is active, the method by which it was activated is indicated in the Loopback and Status screens by the annotation HG or PL adjacent to the identified loopback. For example, NREM-HG indicates that the loopback was initiated by the HiGain system.

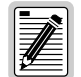

**SMJK loopback commands are only activated by inband commands. Dual loopback commands are only activated by the front-panel buttons or maintenance screen selections.**

# <span id="page-53-0"></span>**LOOPBACK TEST PROCEDURES**

The following sections provide step-by-step test procedures for verifying the integrity of the HDSL2 channels at every module location as well as the DS1 channels to the customer and the local DSX-1 interface.

## <span id="page-53-1"></span>**General Troubleshooting Tips**

If trouble is encountered on the DSX-1 interface of the H2TU-C, verify that:

- **•** the H2TU-C is making a positive connection with its mounting-assembly (shelf) connector.
- **•** the H2TU-C internal equalizer is set to the correct distance range per [Table 5 on page 19.](#page-26-0) All equalizers should be set to the distance from the DSX-1 to the shelf.

## <span id="page-53-2"></span>**GNLB Test Procedures**

[Figure 28 on page 47](#page-54-0) is a graphical representation of the various loopback configurations with the associated GNLB commands shown. Refer to [Table 15 on page 43](#page-50-1) for a description of these commands.

To perform the GNLB loopback test procedure:

- **1** Have the CO tester send the NREM (3-in-7) inband loopup code for 5 seconds. You should be able to observe the NREM message on the front-panel display. (The Status LED on the front panel should be green, and the loopback mode should also be identified on the Span Status screen.)
- <span id="page-53-3"></span>**2** Have the CO tester transmit a DS1 test signal towards the H2TU-C and verify that the returned (looped) signal to the test set is error-free.
- **3** If [Step 2](#page-53-3) fails, have the CO tester transmit the 3-in-5 inband loopdown code.
- **4** Have the CO tester send the NLOC (4-in-7) inband loopup for 5 seconds. You should be able to observe the NLOC message on the front-panel display. (The Status LED on the front panel should be yellow, and the loopback mode should also be identified on the Span Status screen.)
- **5** Repeat [Step 2.](#page-53-3) If the test passes, the problem is in the downstream direction. If the test fails, the problem is in the upstream direction.

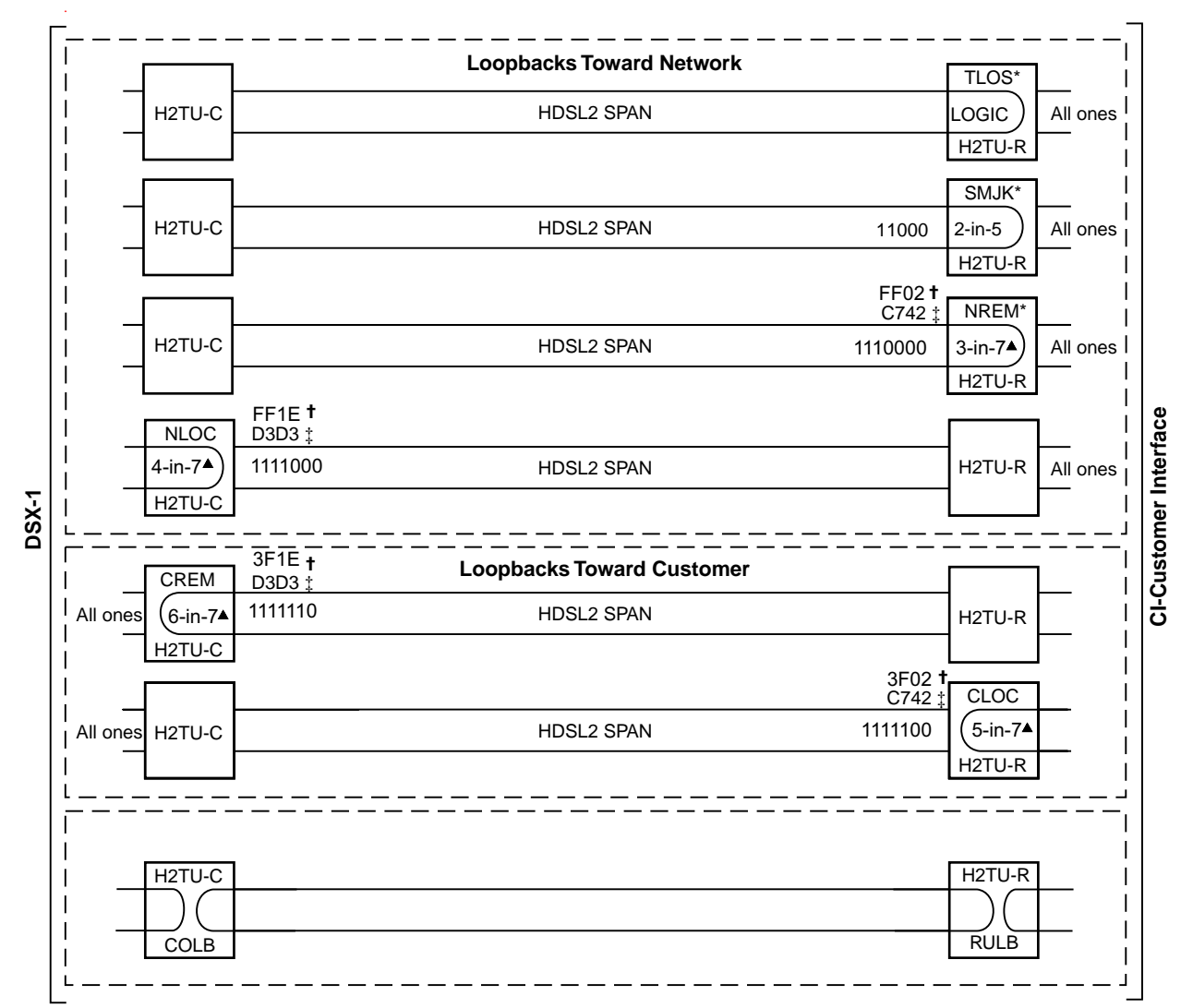

Set the NLBP option to AIS to send AIS (indicated by an all ones pattern) for any network loopback.

t A3LB and A4LB loopback codes.

‡ A1LB, A2LB, and A5LB loopback codes.

<span id="page-54-0"></span>GNLB loopback codes.

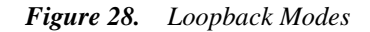

## <span id="page-55-0"></span>**A1LB, A2LB, and A5LB Test Procedures**

Using the codes listed in [Table 16](#page-55-1), a network tester can activate NLOC or NREM loopbacks (or SMJK, if enabled). A tester at the customer premises can activate CLOC or CREM loopbacks.

Following [Table 16](#page-55-1) is a step-by-step test procedure for verifying the integrity of the HDSL2 channels at every module location as well as the DS1 channels to the customer and the local DSX-1 interface.

<span id="page-55-1"></span>

| Loopback                                                                            | <b>Binary Code (a) (Hexadecimal</b><br>Equivalent) | <b>Description</b>                                                                                                    |
|-------------------------------------------------------------------------------------|----------------------------------------------------|----------------------------------------------------------------------------------------------------|
| ARMING or NI LPBK (inband)                                                          | $11000 - 11000$                                    | Arming code                                                                                                    |
| ARMING or NI LPBK (ESF Data Link)                                                   | 1111-1111-0100-1000 (FF48)                         | Arming code                                                                                                    |
| IR LPDN or DISARM (inband)                                                          | 11100-11100                                        | Disarming code                                                                                                    |
| IR LPDN or DISARM (ESF Data Link)                                                   | 1111-1111-0010-0100 (FF24)                         | Disarming code                                                                                                    |
| <b>IOR LPBK</b><br>(NLOC or CREM 230-232 bit errors)<br>and 229-231 bit errors) (b) | 1101-0011-1101-0011 (D3D3)                         | NLOC-DSX-1 signal is looped back to the network at<br>the H2TU-C.<br>CREM-Signal from customer is looped back to the<br>customer at the H2TU-C. |
| $II$ R-2 I PRK<br>$(20$ bit errors) $(c)$                                           | 1100-0111-0100-0010 (C742)                         | NREM-DSX-1 signal is looped back to the network at<br>the H2TU-R.<br>CLOC-Signal from customer is looped back to the<br>customer at the H2TU-R. |
| IR LPDN (except SMJK)                                                               | 1001-0011-1001-0011 (9393)                         | Loopdown (H2TU-C or H2TU-R)                                                                                                    |
| IR QUERY LPBK                                                                       | 1101-0101-1101-0101 (D5D5)                         | Query loopback                                                                                                    |
| IR ALTERNATE QUERY LPBK                                                             | 1101-0101-1110-1010 (D5EA)                         | Alternate query loopback                                                                                                    |
| TIME-OUT OVERRIDE                                                                   | 1101-0101-1101-0110 (D5D6)                         | Loopback time-out override                                                                                                    |
| <b>FAR END NI ACTIVATE</b><br>(A1LB and A2LB only) $(d)$                            | 1100-0101-0101-0100 (C554)                         | Unblock AIS                                                                                                    |
| IOR POWER DOWN (H2TU-C) <sup>(e)</sup>                                              | 0110-0111-0110-0111 (6767)                         | Removes HDSL2 line power                                                                                                    |

*Table 16. Addressable Repeater Loopback Commands (A1LB, A2LB, A5LB)*

(a) The leftmost bit arrives first in all sequences. The detection algorithm functions reliably with a random  $10^{-3}$  Bit Error Rate (BER) on the facility. The entire arming and loopback sequence can also be initiated at the remote H2TU-R location.

(b) The H2TU-R identifies CREM (and the H2TU-C identifies NLOC) with 231 bit errors, excluding the frame bits. When framed data is being sent in the AUTO framing mode, the number of the 231 bit errors detected by the test set varies from 229 to 231, depending on whether or not the test set counts frame errors as bit errors, and on the number of frame bits contained in the block of 231 error bits. The H2TU-R and H2TU-C generate this bit pattern in a series of discontinuous bursts containing 20-bit errors each, excluding frame bits. Those test sets that do not count frame error bits as data bit errors will indicate fewer bits than the H2TU-R and H2TU-C transmit for a CI and NI loopback.

(c) The H2TU-R is assigned the ILR-2 loopback code. It responds with 20 bit errors (excluding the frame bits).

(d) Allows the NIU Activate Command that originates at the H2TU-R to pass through uninhibited toward the network and is always enabled. No option to disable.

(e) The IOR Power Down code must remain present for the duration of the powerdown mode. When this code is removed, the HiGain system returns to its normal unlooped and unarmed state.

To perform the A1LB, A2LB, and A5LB loopback test procedures:

- **1** Send the inband Arming and NI LPBK code 11000 to the H2TU-C for at least 5 seconds.
- **2** Monitor the output of the H2TU-C for the return of the pattern. Return of the pattern indicates one of the following:
	- The H2TU-R has looped up (if the SMJK Loopback option is enabled)
	- **•** An external NID has looped up (if the SMJK Loopback option is disabled), and the H2TU-C and H2TU-R have been armed.
- **3** Verify, if possible, that the H2TU-R Loopback LED is either flashing yellow at four times per second intervals (indicating that the system is armed), or is a steady yellow (indicating that the system is both armed and in SMJK loopback). The H2TU-C Status LED also flashes yellow when the system is armed.

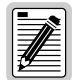

**If the Arming code is not returned after 5 seconds, the system may be armed, but there is no active loopback.**

- **4** Once armed, the H2TU-C can be looped back by sending Intelligent Office Repeater (IOR) LPBK activation code 1101-0011-1101-0011 (D3D3) for at least 5 seconds. You should observe the following activation response pattern:
	- **a** 2 seconds of AIS (an all ones pattern)
	- **b** 2 seconds of returning data pattern
	- **c** Logic errors (including the frame bit) occurring in the returned pattern comprising:
		- **–** 231 errors, if IOR LPBK (H2TU-C) was sent
		- **–** 20 errors, if ILR-2 (H2TU-R) was sent
	- **d** Normal looped data

This error pattern repeats every 20 seconds as long as the IOR loopback pattern is being sent. This also applies to ILR, Time-out Override, and Query commands.

The H2TU-C is now in logic loopback if the IOR NLOC loopback command was sent. The Time-out Override command or a Loopdown command can override the selection made for the loopback time-out. If the Time-out Override code 1101-0101-1101-0110 (D5D6) is received after activating a loopback, then the automatic timed expiration of the loopback is inhibited. If this Time-out Override is sent, then the only way to loop the H2TU-C down is to do one of the following:

- **•** Issue the IR loopdown (LPDN) code 1001-0011-1001-0011 (9393)
- **•** Issue the NI LPDN and Disarm inband code 11100 or the ESF-DL code (FF24).

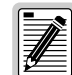

**The Time-out Override function is only valid for the current active loopback. The automatic time-out timer is restored during subsequent loopback sessions.**

- **5** Once the test is complete, do one of the following:
	- **•** If the system is to loop down but remain Armed, send the IR LPDN code.
	- If all the equipment is to be looped down, disarmed, and returned to normal operation, send the disarm inband code 11100 or the ESF-DL code (FF24).

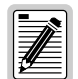

**The Armed mode has an automatic time-out of 120 minutes, but this timer is reset to 120 for any of the following events:**

- **• Loopback termination (manually or time-out)**
- **• Query**
- **• Alternate query**
- **• Far End activation**
- **• Another ARM command**

**This timer is inhibited while any of the valid command codes are being sent. Once the codes are removed, the timer restarts at 120.** 

#### **A3LB and A4LB Test Procedures**

The H2TU-C can be looped back by sending the Addressable Office Repeater (AOR) LPBK activation code 1111-1111-0001-1110 (FF1E) for at least 5 seconds. This causes the H2TU-C to enter the NLOC state. The loopback time-out setting determines the duration of this loopback unless it is overridden by the reception of a second identical 16-bit loopup command before the timer expires. When this time-out override state exists, the only way to loop the H2TU-C down is to issue one of the three loopdown commands listed in [Table 17](#page-57-0). The automatic time-out mode is restored during subsequent loopback sessions.

[Table 17](#page-57-0) summarizes the codes required to execute Addressable 3 and 4 (A3LB and A4LB) repeater loopback commands.

<span id="page-57-0"></span>

| Name        | <b>Binary Code (a) (Hexadecimal Equivalent)</b> | <b>Description</b>                                |
|-------------|-------------------------------------------------|---------------------------------------------------|
| <b>NLOC</b> | 1111-1111-0001-1110 (FF1E)                      | H2TU-C loopup from NI                             |
| CREM        | 0011-1111-0001-1110 (3F1E)                      | H2TU-C loopup from CI                             |
| <b>NREM</b> | 1111-1111-0000-0010 (FF02)                      | H2TU-R loopup from NI                             |
| CLOC        | 0011-1111-0000-0010 (3F02)                      | H2TU-R loopup from CI                             |
| <b>SMJK</b> | 11000-11000-11000                               | H2TU-R loopup from NI                             |
| <b>SMJK</b> | 100000 100000 100000                            | H2TU-R loopup from NI <sup>(b)</sup>              |
| <b>SMJK</b> | 1111-1111-0100-1000 (FF48)                      | H2TU-R loopup from NI (ESF-DL)                    |
| Loopdown    | 11100-11100-11100                               | H2TU-C and H2TU-R loopdown from NI OR CI          |
| Loopdown    | $100 - 100 - 100$                               | H2TU-C and H2TU-R loopdown from NI OR CI          |
| Loopdown    | 1111-1111-0010-0100 (FF24)                      | H2TU-C and H2TU-R loopdown from NI OR CI (ESF-DL) |

*Table 17. Addressable Repeater Loopback Commands (A3LB and A4LB)*

(a) The leftmost bit arrives first in all sequences. The detection algorithm functions reliably with a random 10 $3$  Bit Error Ratio (BER) on the facility. The entire arming and loopback sequence can also be initiated at the remote H2TU-R location.

(b) Not supported by A4LB.

# <span id="page-58-0"></span>**APPENDIX A - SPECIFICATIONS**

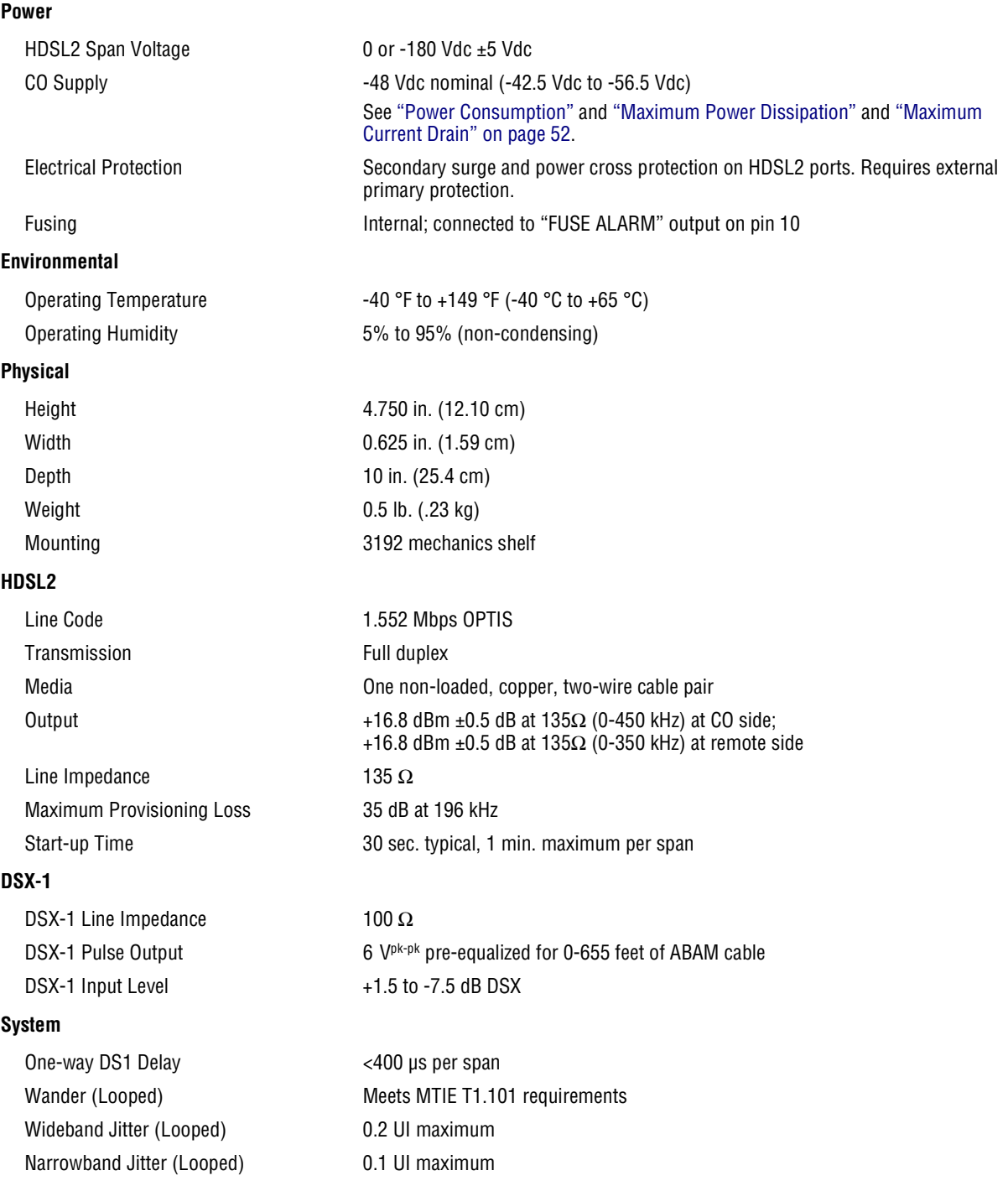

## <span id="page-59-0"></span>**POWER CONSUMPTION**

The three most important power parameters of an H2TU-C are its maximum power consumption, maximum power dissipation, and maximum current drain.

<span id="page-59-3"></span>[Table 18](#page-59-3) describes line-powered circuits on 9 kft, 26 AWG loops without a regenerator.

|                            | -48 Vdc Power<br><b>Consumption</b><br>(Watts) | <b>Heat Dissipation</b><br>(Watts) | -42.5 Vdc Current<br>(mA) |  |
|----------------------------|------------------------------------------------|------------------------------------|---------------------------|--|
| <b>Remote Power Source</b> | <b>Maximum</b>                                 | <b>Maximum</b>                     | <b>Maximum</b>            |  |
| Line-powered               | 13.9                                           | 77                                 | 330.0                     |  |
| Local-powered              | 6.0                                            | 6.0                                | 143.0                     |  |

*Table 18. H2TU-C-319 List 6 Power Parameters*

## <span id="page-59-1"></span>**MAXIMUM POWER DISSIPATION**

The maximum power dissipation measures the power that is converted into heat which builds up within the unit. It contributes to the total heat generated in the space around the unit. It is used to determine the maximum number of fully loaded shelves per bay that does not exceed the maximum allowable power dissipation density in watts per square foot to comply with GR-63.

In COs, the maximum power dissipation for open-faced, natural convection-cooled mountings is limited to 134.7 watts per square foot per GR-63-CORE. The footprint of a standard 28-slot, 23-inch HMS-317 shelf is 7.024 square feet. Therefore, the maximum bay dissipation is limited to 946 watts. Use this limit and the parameters in [Table 18](#page-59-3) to determine the maximum number of H2TU-C circuits that can occupy one CO bay.

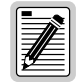

**This is a worst case situation because it assumes the entire CO is subjected to the maximum power density. More favorable conditions would permit increasing the number of shelves per bay without jeopardizing the CO thermal integrity.**

The thermal loading limitations imposed when using the H2TU-C in a Controlled Environmental Vault (CEV) or other enclosures are determined by applying its power parameters to the manufacturer's requirements for each specific housing.

The -48 Vdc Power Consumption is the maximum total power that the H2TU-C consumes or draws from the shelf power source. This parameter is needed when the H2TU-C is in a location remote to the CO it is serving. It determines the battery capacity required to maintain an 8-hour, standby battery reserve for emergency situations. Battery capacity, therefore, limits the maximum number of line units which can be installed in a remote enclosure. Use the data in [Table 18](#page-59-3) above to perform this analysis.

# <span id="page-59-2"></span>**MAXIMUM CURRENT DRAIN**

The Maximum Current Drain is the maximum current drawn from the shelf power supply when it is at its minimum voltage (-42.5 Vdc). This determines the shelf fusing requirements. Use the -42.5 Vdc current data in [Table 18](#page-59-3) above to determine the shelf fusing requirements for your particular H2TU-C applications.

## <span id="page-60-0"></span>**LOOP ATTENUATION**

<span id="page-60-3"></span>Each loop has no more than 35 dB of loss at 196 kHz, with driving and terminating impedances of 135  $\Omega$  (see [Table 19](#page-60-3) below).

| <b>Cable Gauge</b> | Loss at 196 kHz<br>(dB/kft) | $\Omega$ per kft |
|--------------------|-----------------------------|------------------|
| 26/0.4 mm          | 3.88                        | 83               |
| 24/0.51 mm         | 2.84                        | 52               |
| 22/0.61 mm         | 2.18                        | 32               |
| 19/0.91 mm         | 1.54                        | 16               |

*Table 19. HDSL2 Cable Attenuation Chart*

# <span id="page-60-1"></span>**H2TU-C-319 LIST 6 CARD-EDGE CONNECTOR**

[Figure 29](#page-60-2) shows the pin assignments of the card-edge connector on the H2TU-C-319 List 6 card. Active pins are highlighted in black.

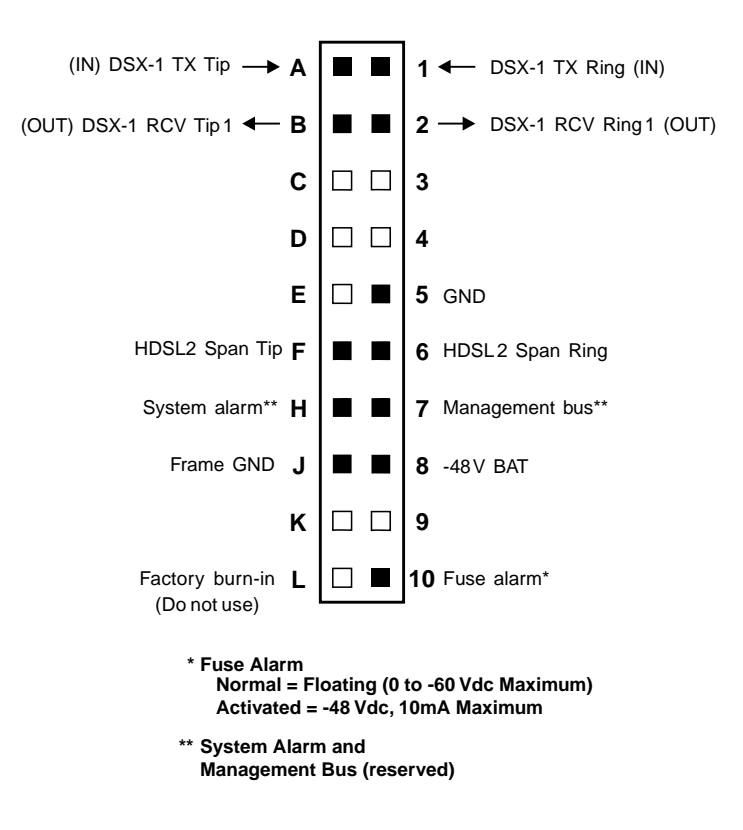

<span id="page-60-2"></span>*Figure 29. H2TU-C-319 List 6 Card-Edge Connector*

#### <span id="page-61-0"></span>**Network Management Control Bus**

The H2TU-C provides a Network Management Control Bus on pin 7 of the card-edge connector. This allows the various ADC Management System protocols to manage the H2TU-C through the HMU-319 HiGain Management Unit. Whenever the H2TU-C is under management, the MNGD message displays periodically on the front-panel display.

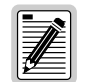

**Some H2TU-C features are affected when it is under management. Consult the management unit practice for further information.**

#### <span id="page-61-1"></span>**Fuse Alarm**

Pin 10 on the card-edge connector is a Fuse Alarm that is driven to -48 Vdc through a diode whenever its onboard fuse opens. It emulates the function of the Fuse Alarm output from pin 10 on normal, high density (HD) repeaters. Pin 10 is connected to pin 5 of the 1184 Alarm Card (slot 1 in the HD shelf) and causes the 1184 Fuse ALM LED to light when the pin 10 signal is activated. Its normally floating output must never be driven above ground or below -80 Vdc. It can sink a current of 10 mA. The H2TU-C does not support the BPV function (pin E) of normal HD repeaters.

### <span id="page-61-2"></span>**System Alarm Output Pin**

Pin H on the card-edge connector, shown in [Figure 29,](#page-60-2) is the H2TU-C System Alarm output pin. The following notes apply to pin H:

- **•** Pin H replaces the Local Loss of Signal (LLOS) on normal high-density (3192) repeaters.
- The normally floating output of pin H can connect to pin 1 of the 1184 or 3192-9F Alarm Card in position 29 of the high density (HD) shelf.
- **•** The H2TU-C forces pin H to +5Vdc (maximum of 10 mA) for a system alarm condition. Pin H then remains at +5 Vdc for the duration of the alarm condition.
- **•** If the Wescom 1184 Alarm Card is installed in the shelf, its LOS LED lights for every MNRALM.
- **•** The H2TU-C Status LED flashes red for the duration of a system alarm condition.
- **•** Setting the ALM option to DIS only prevents the system alarm bus on pin H from being activated for a system alarm event. The Status LED still flashes red and the ALRM message still displays.
- **•** ["Front Panel System Alarms" on page 39](#page-46-1) describes the system alarms that activate pin H.

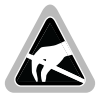

**Pin H must never be taken above +5 Vdc or below -60 Vdc.** 

# <span id="page-62-0"></span>**CRAFT PORT**

[Figure 30](#page-62-1) shows the pinout for the craft port connector and its connection to a DB-9 or DB-25 connector on a maintenance terminal.

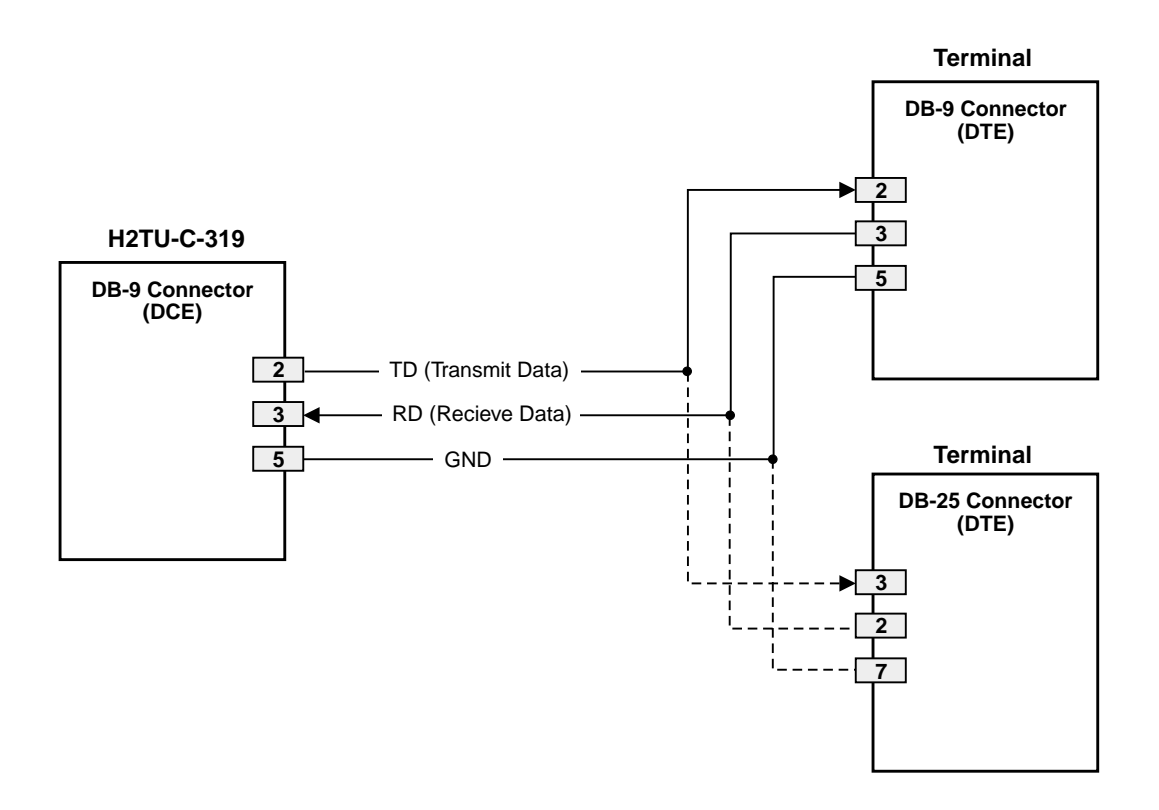

<span id="page-62-1"></span>*Figure 30. RS-232 Craft Port Pinouts*

# <span id="page-63-0"></span>**APPENDIX B - FUNCTIONAL OPERATION**

ADC HDSL2 technology provides full-duplex services at standard DS1 rates over copper wires between an H2TU-C and an H2TU-R, which comprise one HiGain HDSL2 system. HiGain HDSL2 systems use ADC Overlapped Pulse Amplitude Modulation (PAM) Transmission with Interlocking Spectra (OPTIS) transceiver systems to establish full-duplex, 1.552 kbps data channels between the H2TU-C and a remotely located H2TU-R.

[Figure 31](#page-63-3) shows a block diagram of the H2TU-C. The H2TU-C receives a 1.544 Mbps DSX-1 data stream from the DSX-1 digital cross connect interface. The H2TU-C contains a DS1 frame synchronizer controlled by an 8-bit microprocessor that determines the type of framing on the DS1 stream and synchronizes to it. The H2TU-C recognizes Superframe (SF), including D4 or Extended Superframe (ESF) framing.

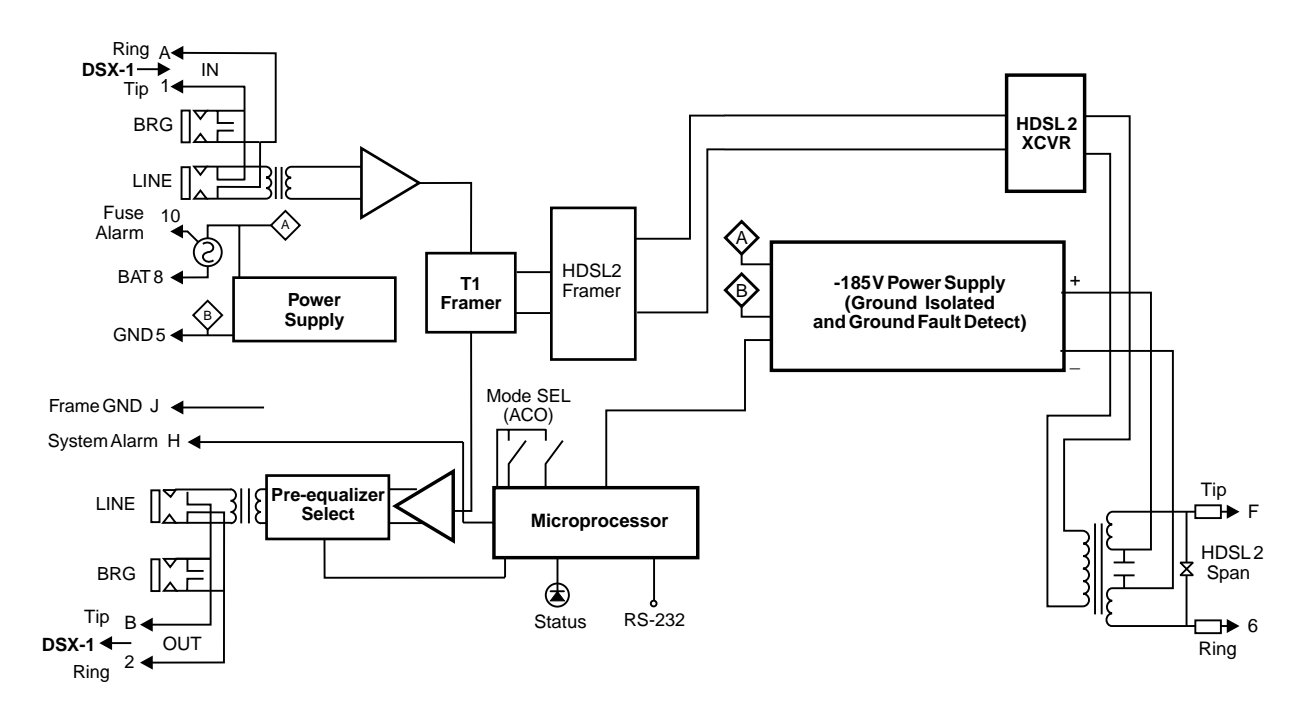

*Figure 31. H2TU-C-319 List 6 Block Diagram* 

# <span id="page-63-3"></span><span id="page-63-1"></span>**TIMING**

The low loop wander (0.3 UI max) of an H2TU-C, when used with compatible regenerators and remote units, allows the circuit to be used in all critical timing applications, including those used to transport Stratum 1 timing.

# <span id="page-63-2"></span>**GROUND FAULT DETECT**

The H2TU-C has a Ground Fault Detect (GFD) circuit which detects a ground or a resistive path to ground on any wire of the HDSL2 loop. This makes the product compliant with the Class A2 requirements of GR-1089.

# <span id="page-64-0"></span>**APPENDIX C - COMPATIBILITY**

The HiGain HDSL2 system uses HDSL2 transmission technology as recommended by ANSI committee in compliance with the August 1999 T1-E1.4/99-006R5 HDSL2 standards.

The H2TU-C-319 List 6 is designed to mount in the following shelves with 3192 mechanics:

- **•** ADC HCS-402 (2-slot, test shelf with adapter)
- ADC HHS-319 (3-slot, 19-inch horizontal shelf)
- **•** ADC HMS-308 (8-slot remote enclosure)
- **•** ADC HMS-317 (28-slot, 23-inch shelf)
- **•** Charles Ind. #3192 (28-slot connectorized)
- **•** Charles Ind. #3192-WR (28-slot wire wrap)
- Charles Ind. #343-00 (12- to 14-slot wire wrap)
- Charles Ind. #319-02 (22-slot connectorized)
- **•** Charles Ind. #319-04 (22-slot wire wrap)
- Charles Ind. #340-00 (9-slot to 11-slot wire wrap)
- **•** Larus #1185 (28-slot connectorized)

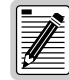

**Charles Ind. 343-00 and 340-00 shelves do not support the H2TU-C System Alarm output on pin H. Also, if slots 1 and 2 of these shelves were wired for the 3408 Fault Locate unit, they must be rewired to accept the H2TU-C.**

# <span id="page-65-4"></span><span id="page-65-1"></span>**APPENDIX D - PRODUCT SUPPORT**

ADC Customer Service Group provides expert pre-sales and post-sales support and training for all its products.

# <span id="page-65-2"></span>**TECHNICAL SUPPORT**

Technical support is available 24 hours a day, 7 days a week by contacting the ADC Technical Assistance Center (TAC) at one of the following numbers:

**•** Telephone: 800.638.0031 714.730.3222

The 800 line is toll-free in the U.S and Canada.

- **•** Fax: 714.832.9924
- **•** Email: wsd\_support@adc.com
- **•** Online: www.adc.com/knowledge\_base\_frames

# <span id="page-65-3"></span><span id="page-65-0"></span>**RETURNS**

To return equipment to ADC:

- **1** Locate the purchase order number under which the equipment was purchased. You will need to provide this number to ADC Customer Service to obtain a return authorization.
- **2** Call ADC Customer Service to ask for a Return Material Authorization (RMA) number and instructions before returning products. Use the telephone number, fax number, or email address listed below:
	- **•** Telephone: 800.366.3891 ext. 63748 or 952-946-3748

The 800 line is toll-free in the U.S and Canada.

- **•** Fax: 952-946-3237
- **•** Email Address: repair&return@adc.com
- **3** Be prepared to provide the following information:
	- **•** Company name, address, telephone number, and the name of a person Customer Service can contact regarding this equipment.
	- **•** A description of the equipment as well as the number of units that you are returning. Be sure to include the model and part number of each unit.
	- **•** The shipping address to which Customer Service should return the repaired equipment.
	- **•** The reason for the return.
		- **–** The equipment needs an ECO/ECN upgrade.
		- The equipment is defective.

# <span id="page-66-1"></span><span id="page-66-0"></span>**APPENDIX E - ABBREVIATIONS**

## **A**

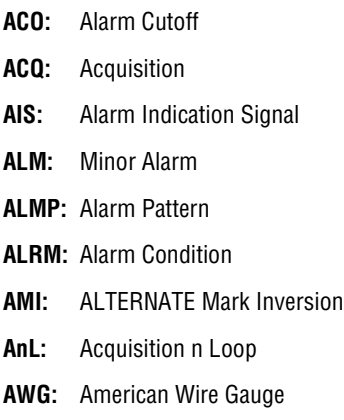

## **B**

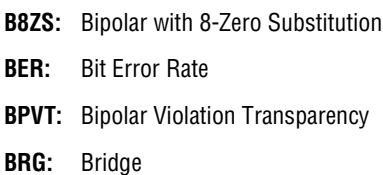

## **C**

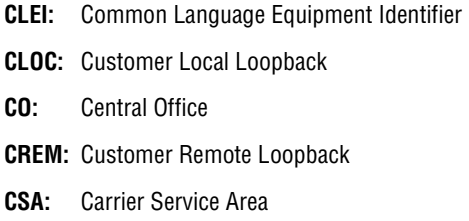

## **D**

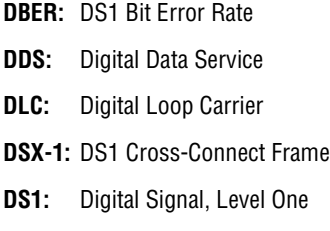

## **E**

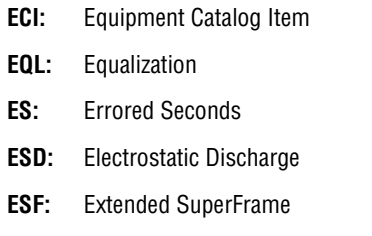

- **ES-L:** Errored Seconds-Line
- **ES-P:** Errored Seconds-Path
- **EXZ:** The occurrence of 8 consecutive zeroes for B8ZS or 16 for AMI

## **F**

**FCON:** Framed Conversion of DS1 frame **FERR:** Framing Bit Error **FLDL:** Flash Download **FRMG:** DS1 Frame Formatting

## **G**

**GFD:** Ground Fault Detect

## **H**

**H2TU-R:** HiGain HDSL2 Remote Unit **HBER:** HDSL2 Block Error Rate **HCDS:** High Capacity Digital Service

## **I**

**ID:** Identification

## **L**

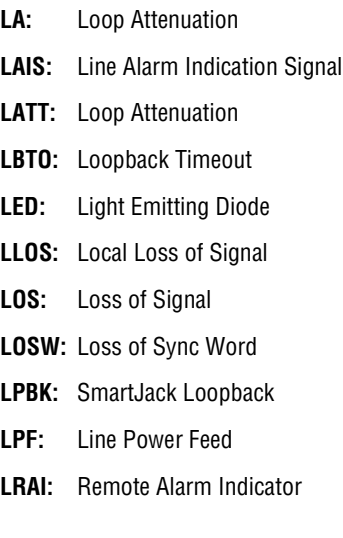

## **M**

**MAL:** Margin Alarm **MARG:** Margin Threshold **MSEC:** Monitored Seconds

#### **N**

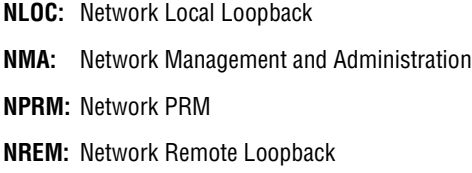

## **O**

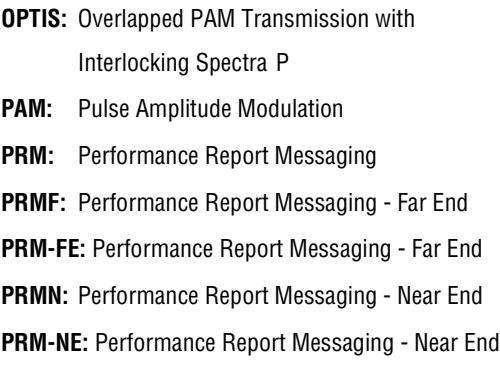

## **R**

**RAIS:** Remote Alarm Indication Signal **RDA:** Remote Disconnect Alarm

# **RLOS:** Remote Loss of Signal **RRAI:** Remote Alarm Indication **S SES:** Severely Errored Seconds **SES-L:** Severely Errored Seconds - Line **SES-P:** Severely Errored Seconds - Path **SF:** SuperFrame

**RLBO:** H2TU-R Line Buildout

- **SMJK:** SmartJack Loopback
- **SPNn:** Span Number
- **SPRM:** Supplemental PRM

## **T**

- **TRCI:** TX RAI-CI Indication Customer Installation
- **TUC:** Transmission Unit Central Office
- **TUR:** Transmission Unit Remote End

## **U**

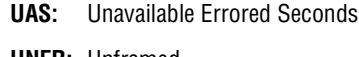

**UNFR:** Unframed

# <span id="page-68-0"></span>**CERTIFICATION AND WARRANTY**

## **FCC CLASS A COMPLIANCE**

This equipment has been tested and found to comply with the limits for a Class A digital device, pursuant to Part 15 of the FCC Rules. These limits are designed to provide reasonable protection against harmful interference when the equipment is operated in a commercial environment. This equipment generates, uses, and can radiate radio frequency energy and, if not installed and used in accordance with the instruction manual, may cause harmful interference to radio communications. Operation of this equipment in a residential area is likely to cause harmful interference in which case the user will be required to correct the interference at his own expense.

## **LIMITED WARRANTY**

ADC DSL Systems, Incorporated ("ADC") warrants that, for a period of twelve (12) months from the date of shipment, the hardware portion of its products will be free of material defects and faulty workmanship under normal use. ADC's obligation, under this warranty, is limited to replacing or repairing, at ADC's option, any such hardware product which is returned during the 12-month warranty period per ADC's instructions and which product is confirmed by ADC not to comply with the foregoing warranty.

ADC warrants that, for a period of 90 days from the date of purchase, the software furnished with its products will operate substantially in accordance with the ADC published specifications and documentation for such software. ADC's entire liability for software that does not comply with the foregoing warranty and is reported to ADC during the 90-day warranty period is, at ADC's option, either (a) return of the price paid or (b) repair or replace of the software. ADC also warrants that, for a period of thirty (30) days from the date of purchase, the media on which software is stored will be free from material defects under normal use. ADC will replace defective media at no charge if it is returned to ADC during the 30-day warranty period along with proof of the date of shipment.

The transportation charges for shipment of returned products to ADC will be prepaid by the Buyer. ADC will pay transportation charges for shipment of replacement products to Buyer, unless no trouble is found (NTF), in which case the Buyer will pay transportation charges.

ADC may use reconditioned parts for such repair or replacement. This warranty *does not* apply to any product which has been repaired, worked upon, or altered by persons not authorized by ADC or in ADC's sole judgment has subjected to misuse, accident, fire or other casualty, or operation beyond its design range.

Repaired products have a 90-day warranty, or until the end of the original warranty period—whichever period is greater.

ADC DISCLAIMS ALL OTHER WARRANTIES, EITHER EXPRESS OR IMPLIED, INCLUDING BUT NOT LIMITED TO IMPLIED WARRANTIES OF MERCHANTABILITY AND FITNESS FOR A PARTICULAR PURPOSE, WITH RESPECT TO ITS PRODUCTS AND ANY ACCOMPANYING WRITTEN MATERIALS. FURTHER, ADC DOES NOT WARRANT THAT SOFTWARE WILL BE FREE FROM BUGS OR THAT ITS USE WILL BE UNINTERRUPTED OR REGARDING THE USE, OR THE RESULTS OF THE USE, OF THE SOFTWARE IN TERMS OF CORRECTNESS, ACCURACY, RELIABILITY OR OTHERWISE.

## **SAFETY STANDARDS COMPLIANCE**

The H2TU-C-319 List 6 has been tested and verified to comply with the applicable sections of the following safety standards:

- **•** GR 63-CORE Network Equipment-Building System (NEBS) Requirements
- **•** GR 1089-CORE Electromagnetic Compatibility and Electrical Safety
- **•** Binational standard, UL-1950/CSA-C22.2 No. 950-95: Safety of Information Technology Equipment

For technical assistance, refer to ["Appendix D - Product Support" on page 58.](#page-65-4)

## **ADC DSL Systems, Inc.**

14402 Franklin Avenue Tustin, CA 92780-7013

Tel: 714.832.9922 Fax: 714.832.9924

### **Technical Assistance**

800.638.0031 714.730.3222

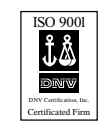

DOCUMENT**:** LTPH-TP-1054-01, ISSUE 1

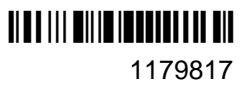

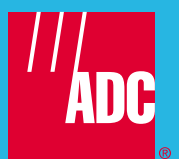